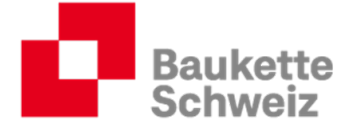

# Anleitung für Lernende der KV-Branche Bauen und Wohnen (BiVo 2023)

### **Autoren:**

Baukette Schweiz

### **Version, Datum**

Version 1.0, 5. September 2023

## **Copyright**

© Baukette Schweiz

Dieses Dokument und sein Inhalt sind Eigentum der Baukette Schweiz und dürfen ohne schriftliche Einwilligung weder kopiert, vervielfältigt noch weitergegeben oder zur Ausführung benutzt werden.

> Baukette Schweiz KV Branche Bauen und Wohnen Schaffhauserstrasse 560 8052 Zürich baukette.ch

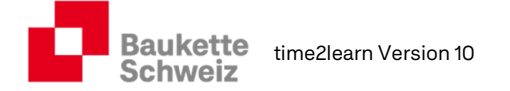

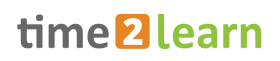

# Inhaltsverzeichnis

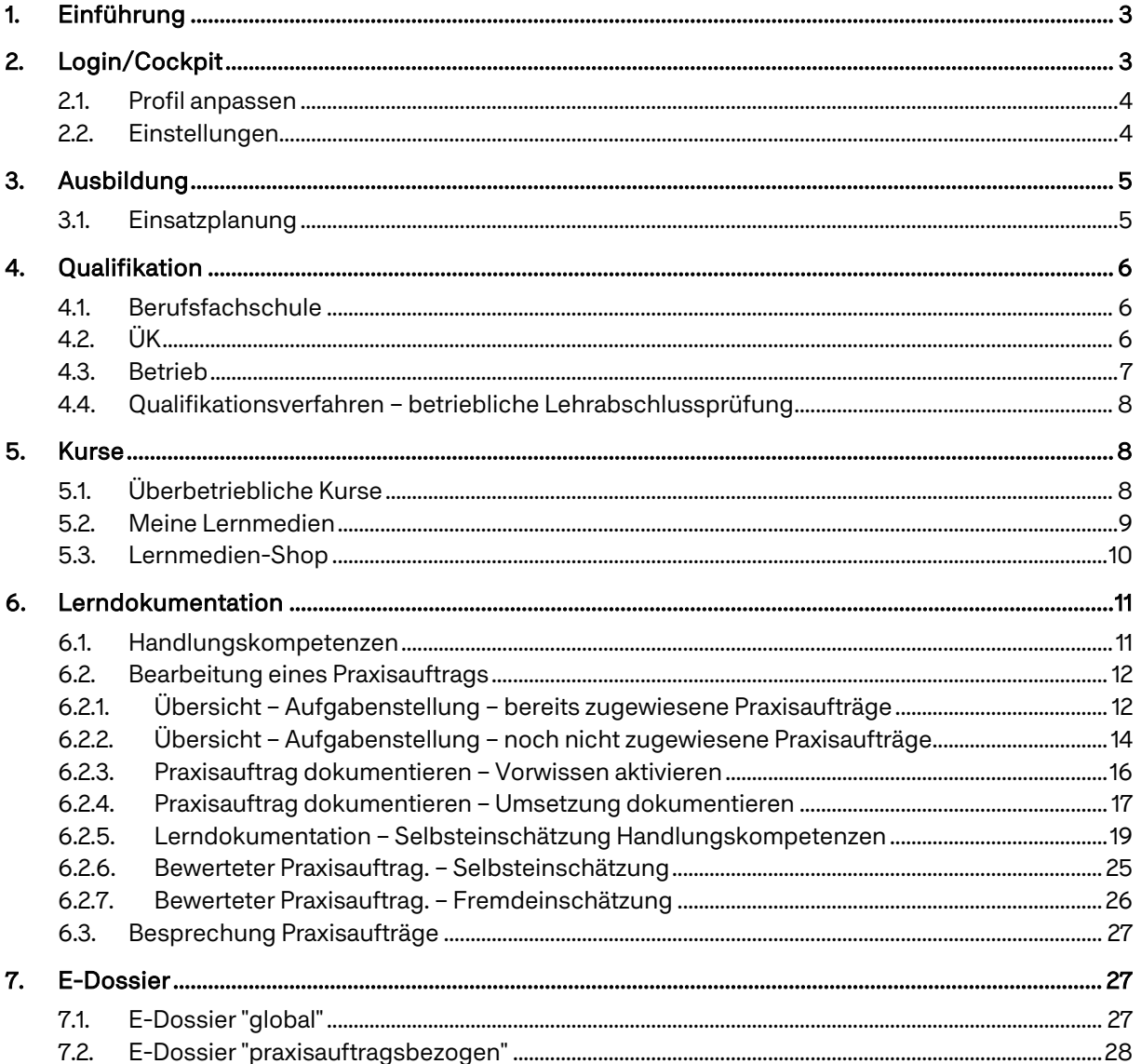

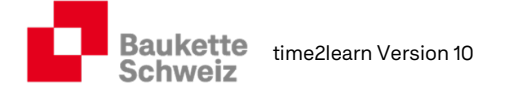

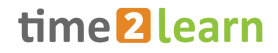

# 1. Einführung

Per Sommer 2023 steht time2learn Lernenden, Berufs- und Praxisbildnern und üK-Verantwortlichen in einer überarbeiteten Version (Reform BiVo 2023) zur Verfügung. Das vorliegende Dokument gibt Ihnen als Lernende einen kurzen Überblick über die neue Version.

# 2. Login/Cockpit

Als Benutzer loggen Sie sich auf folgender Adresse ein: https://time2learn.ch/de/.

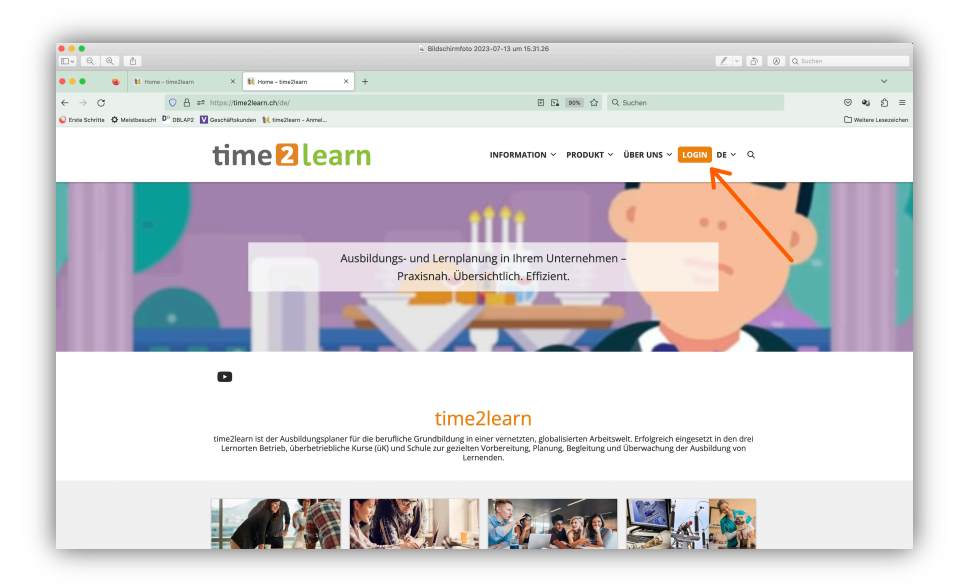

Im Cockpit finden Sie Ihre aktuellen Termine aus dem Ausbildungsprogramm, die damit zusammenhängenden Praxisaufträge (PA) und bereits ein paar üK-Daten. Sollten die Widgets "Ausbildungsprogramm" oder "Praxisaufträge" auf Ihrem Cockpit leer sein, kontaktieren Sie die für Ihre Ausbildung verantwortlichen Personen, damit eine korrekte Ausbildungsplanung für Sie erstellt wird.

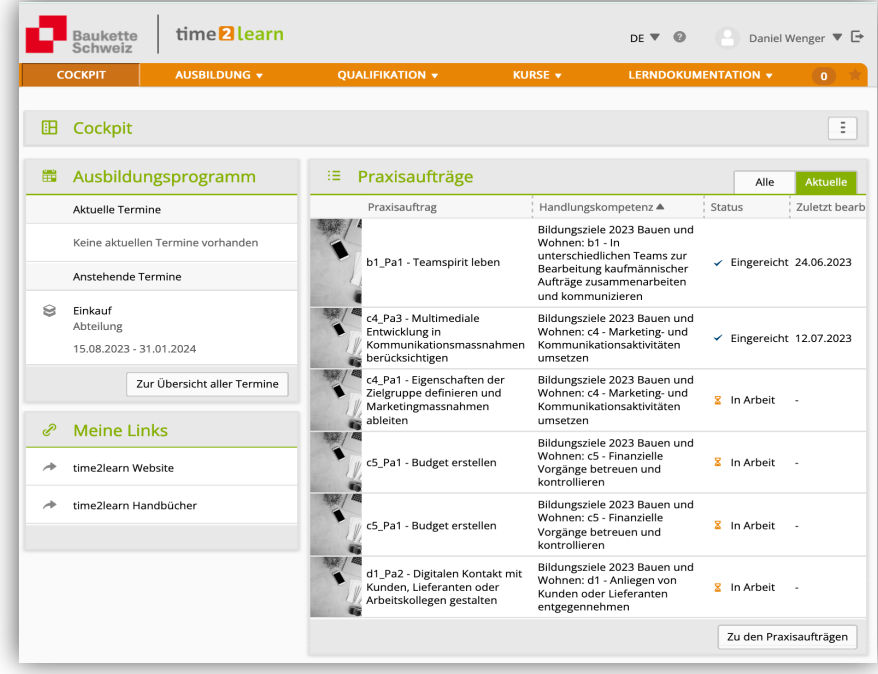

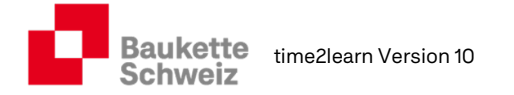

### 2.1. Profil anpassen

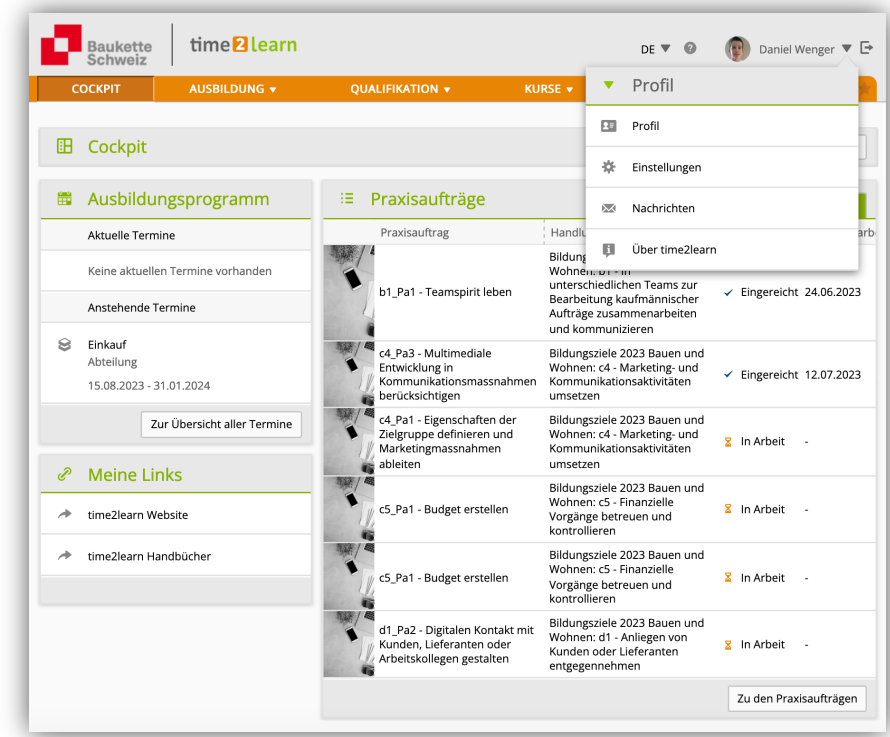

Unter "Profil" können Sie Ihren Benutzernamen, Ihre Mail-Adresse, die Angaben zur Person sowie die Schultage ändern. Zudem können Sie hier ein Foto heraufladen.

### 2.2. Einstellungen

Unter Einstellungen können Sie die Datenschutzeinstellungen und die Einstellungen für Benachrichtigungen anpassen.

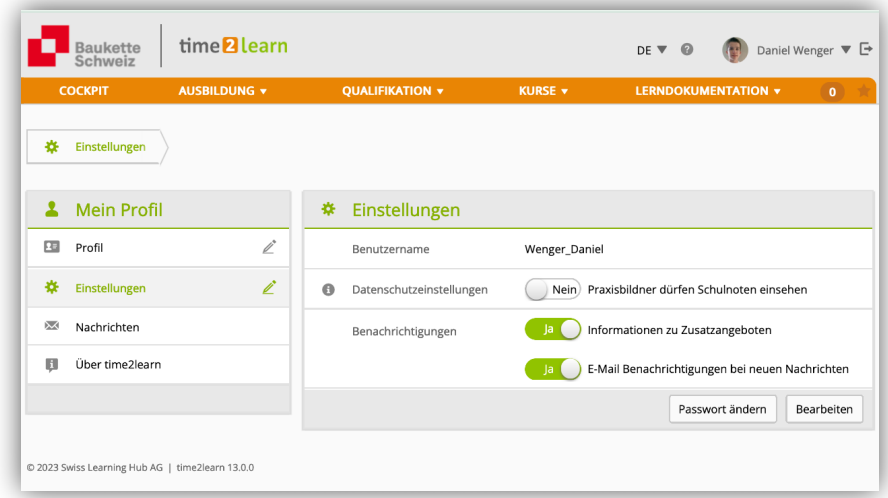

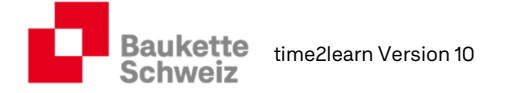

time<sup>2</sup>learn

# 3. Ausbildung

### 3.1. Einsatzplanung

Unter "Ausbildung" finden Sie in der Rubrik "Einsatzplanung" alle für Sie relevanten Termine. Diese können dem Typ "Abteilungen", "überbetriebliche Kurse (üK)" "interne Kurse" "Ferien" oder "üK-KN" angehören. Durch Klicken auf einen Eintrag gelangen Sie auf die Details der Lerneinheit.

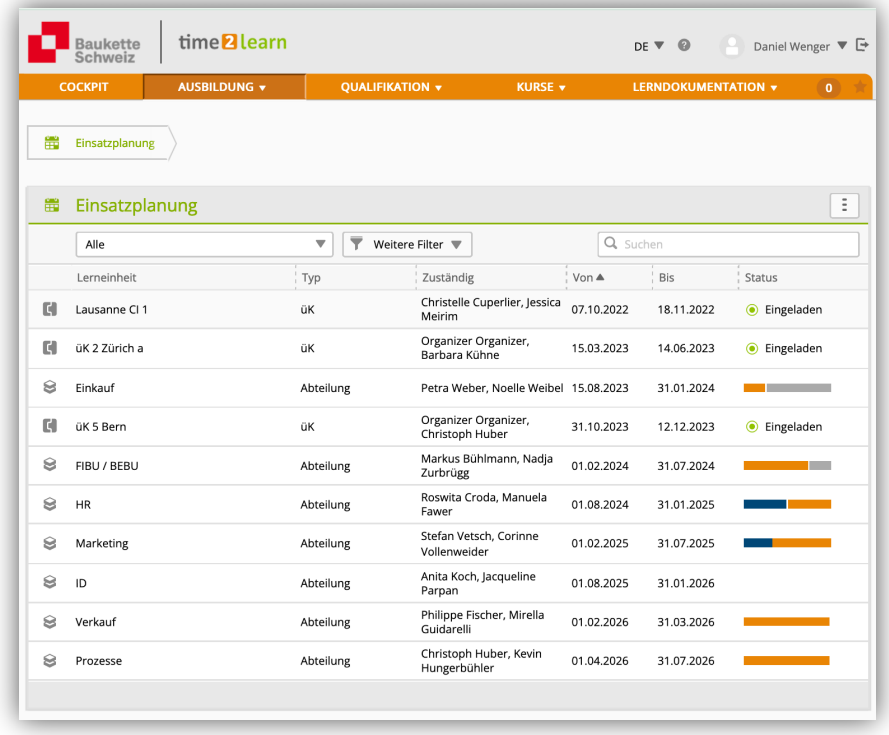

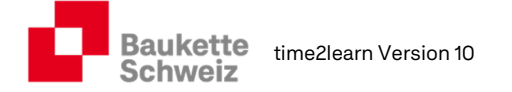

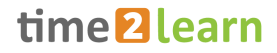

# 4. Qualifikation

In dieser Rubrik finden Sie Bewertungen aus dem Betrieb (Probezeitbericht, betrieblicher Kompetenznachweis (b-KN) oder Bildungsbericht) und aus den üK (überbetrieblicher Kompetenznachweis: ü-KN). Ihre Schulnoten können Sie selbst erfassen, so dass Sie und Ihre Berufsbildnerin jederzeit Standortbestimmungen machen können.

### 4.1. Berufsfachschule

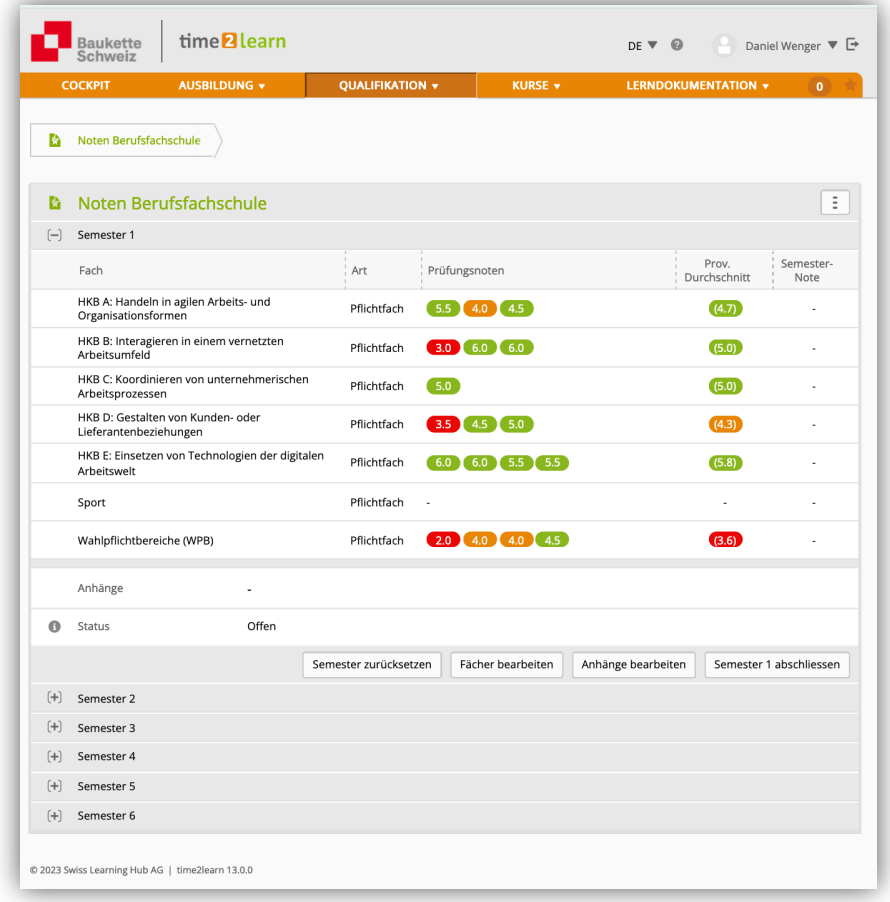

### 4.2. ÜK

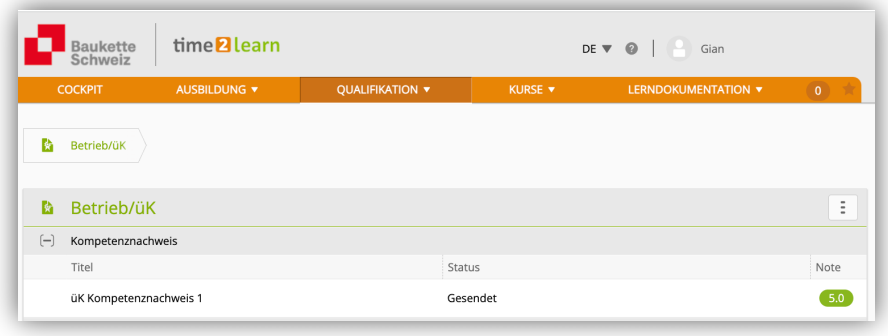

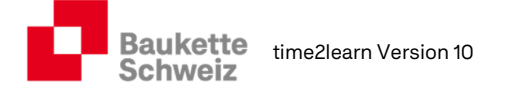

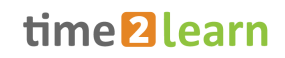

### 4.3. Betrieb

Am Ende jedes Semesters erfolgt eine Bewertung Ihrer Handlungskompetenzen (b-KN / Bildungsbericht) im Betrieb.

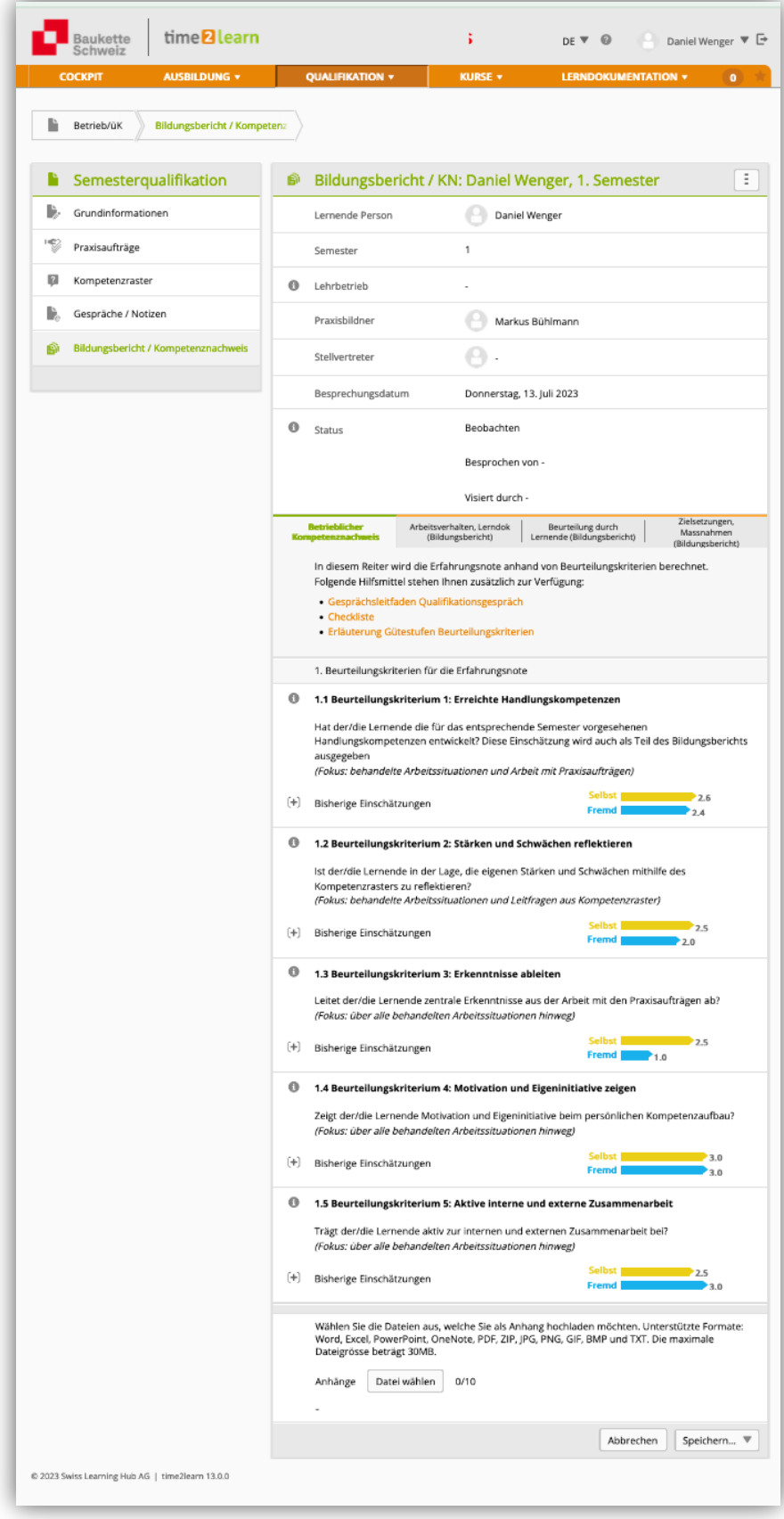

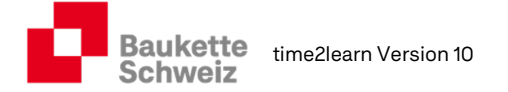

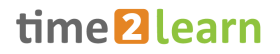

### 4.4. Qualifikationsverfahren – betriebliche Lehrabschlussprüfung

Ca. 4 – 6 Wochen vor der betrieblichen Lehrabschlussprüfung werden Sie persönlich zur Prüfung aufgeboten.

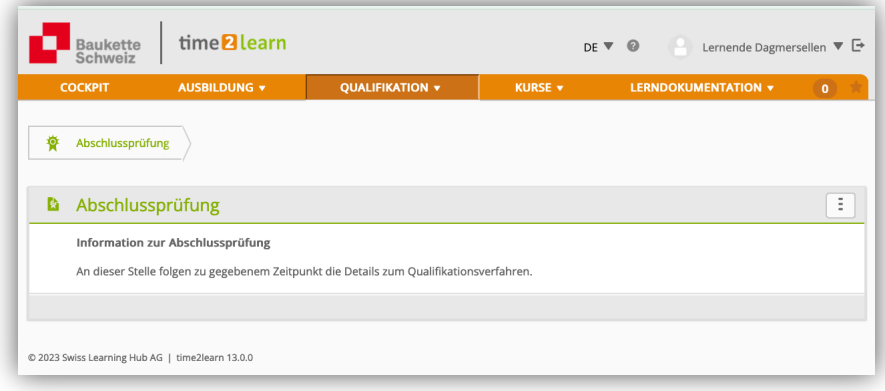

# 5. Kurse

### 5.1. Überbetriebliche Kurse

Hier finden Sie alle Informationen zu den Kursen: Kursname, Lehrgang, Ort, Zeitpunkt, zuständige Personen, Tagesprogramme, Vorbereitungsaufgaben etc.

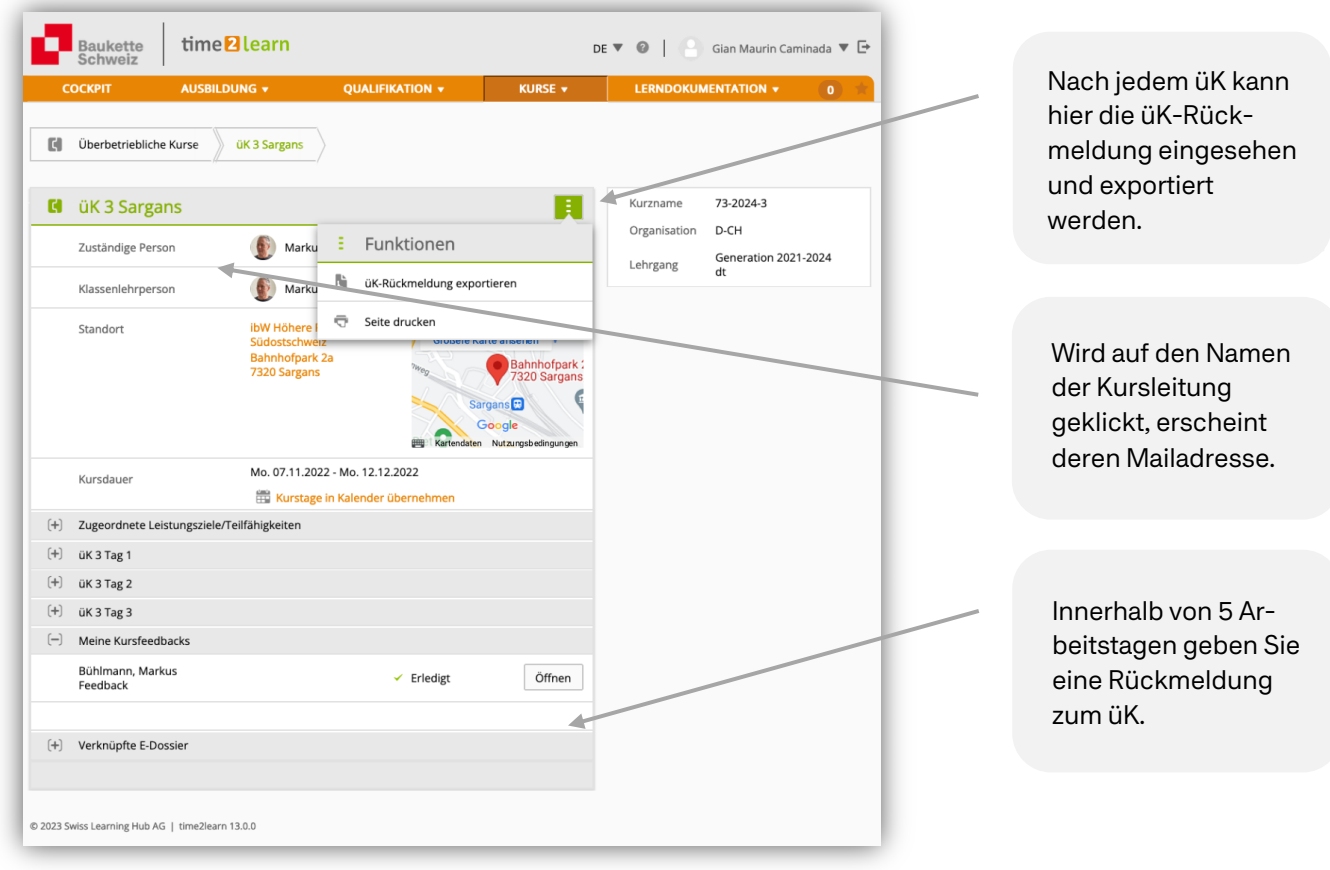

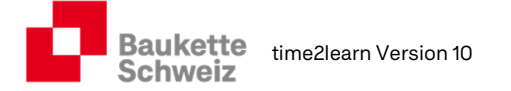

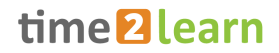

### 5.2. Meine Lernmedien

Hier finden Sie Dokumente, Transferaufgaben, Arbeitsblätter etc., welche Ihnen von der Branche oder Ihrem Lehrbetriebe zur Verfügung gestellt werden.

Schränken Sie mithilfe der zur Verfügung stehenden Filter die Liste der Lerninhalte ein.

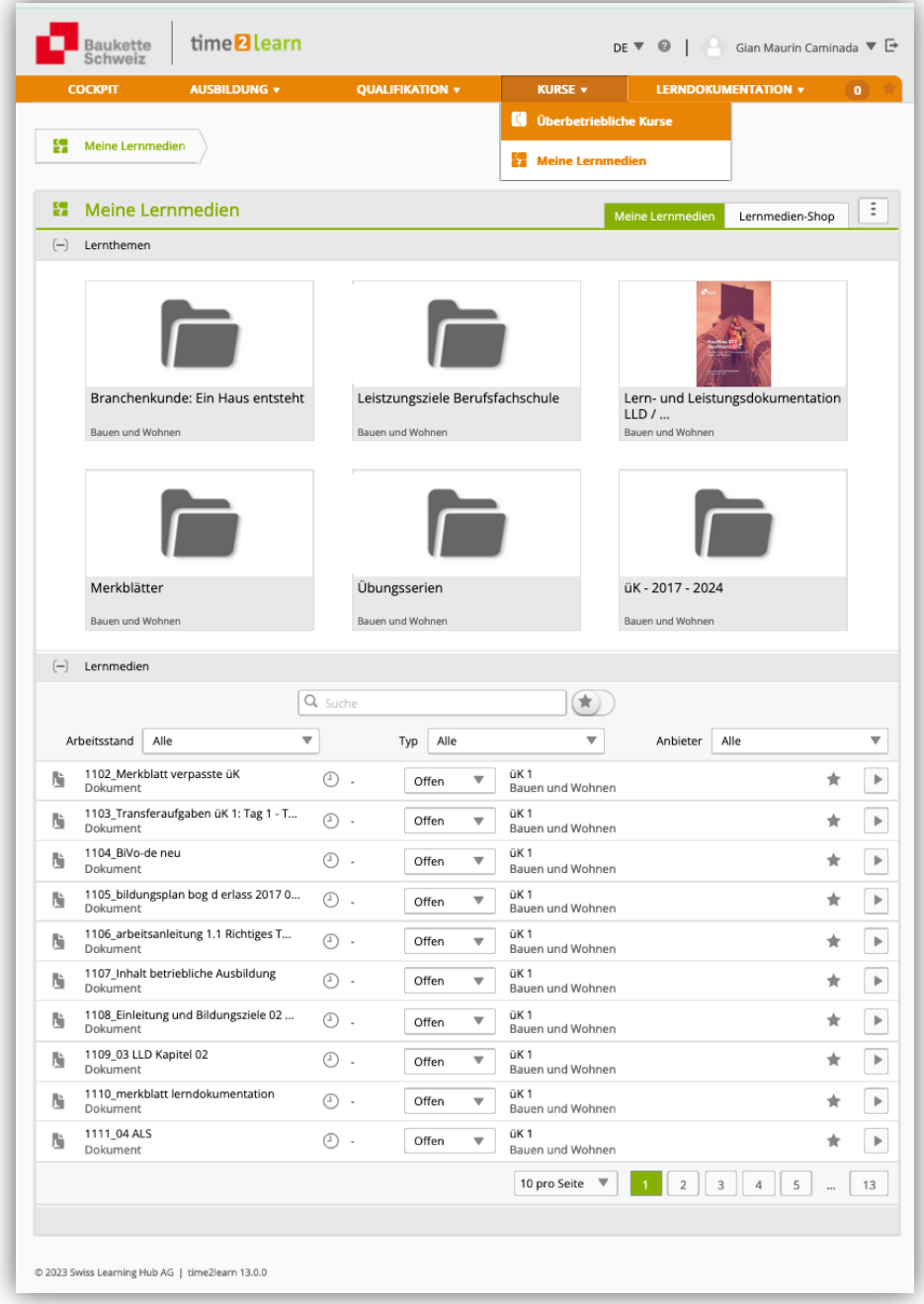

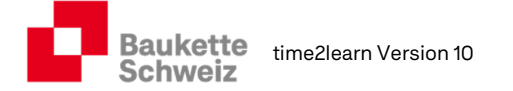

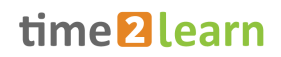

### 5.3. Lernmedien-Shop

Unter "Kurse – Lernmedien-Shop" finden Sie Lernhilfen zu Themen aus dem kaufmännischen Bereich, welche von Drittanbietern zur Verfügung gestellt werden und von Lernenden oder ihren Betrieben erworben werden können.

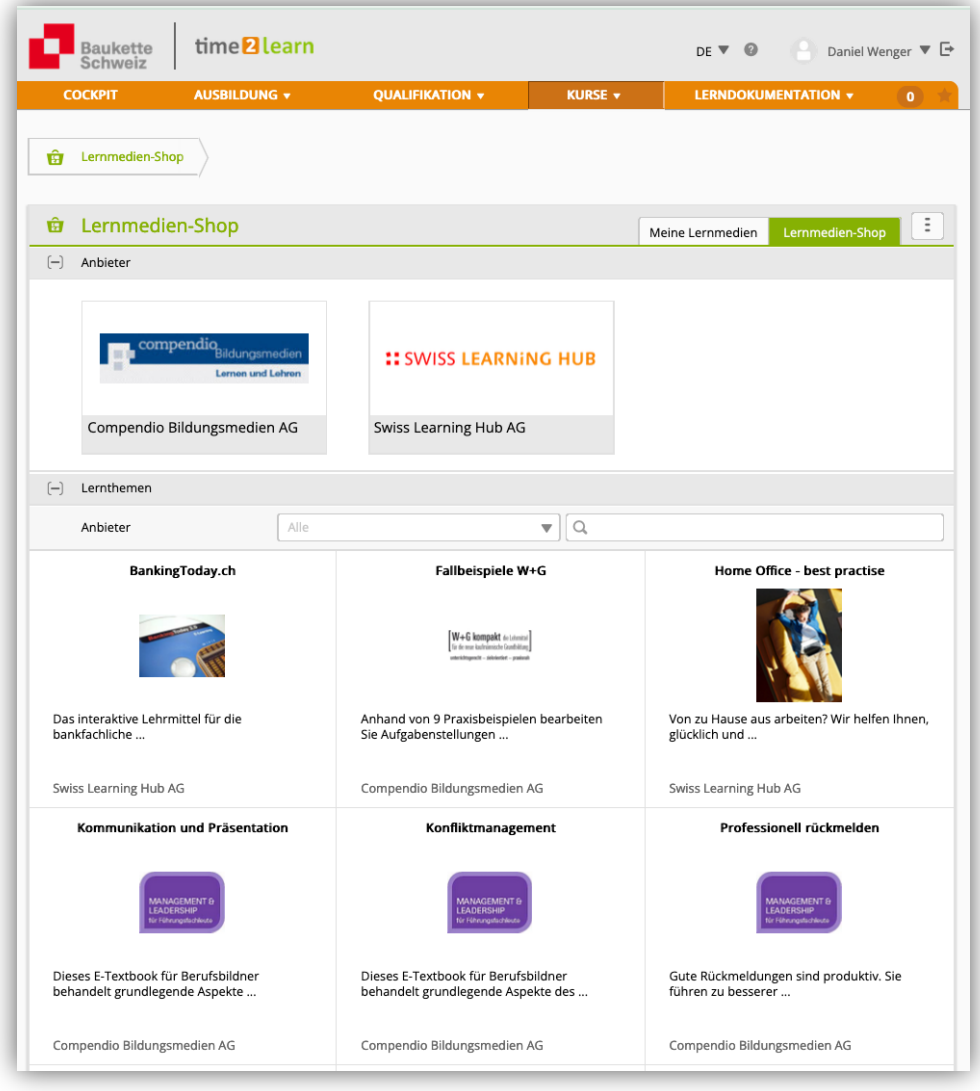

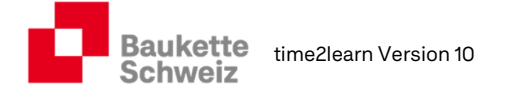

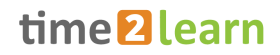

# 6. Lerndokumentation

### 6.1. Handlungskompetenzen

Unter der Rubrik "Lerndokumentation > Handlungskompetenzen" finden Sie eine Gesamtübersicht über alle Handlungskompetenzebereiche (a, b, c, d, e, f) bzw. Handlungskompetenzen (a1 – a5, b1 – b5, etc.)

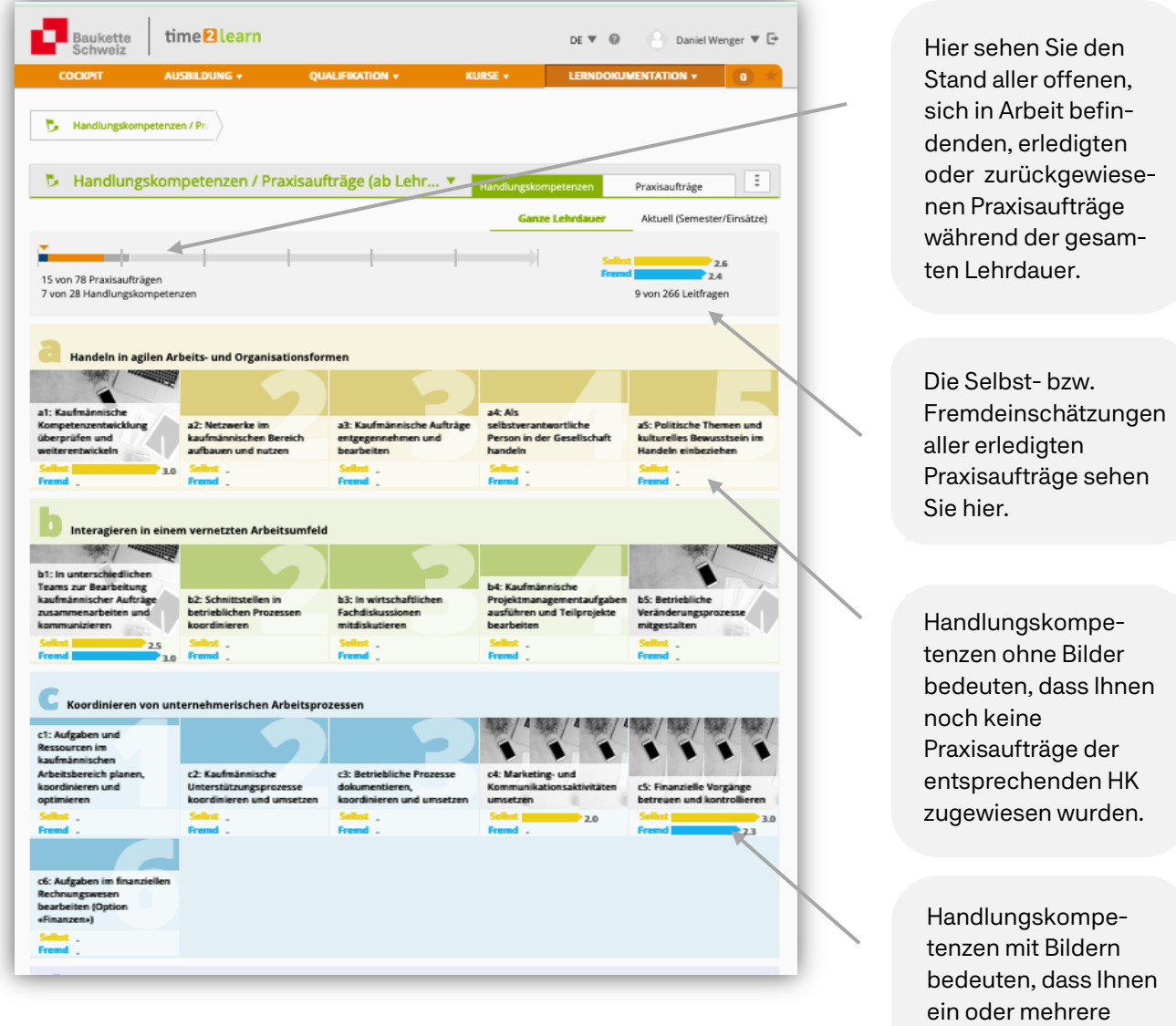

Praxisaufträge der entsprechenden HK zugewiesen wurden.

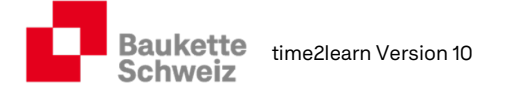

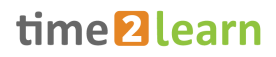

### 6.2. Bearbeitung eines Praxisauftrags

#### 6.2.1. Übersicht – Aufgabenstellung – bereits zugewiesene Praxisaufträge

Sie gelangen durch Anklicken einer Handlungskompetenz oder über die Registerkarte "Praxisaufträge" auf die folgende Darstellung.

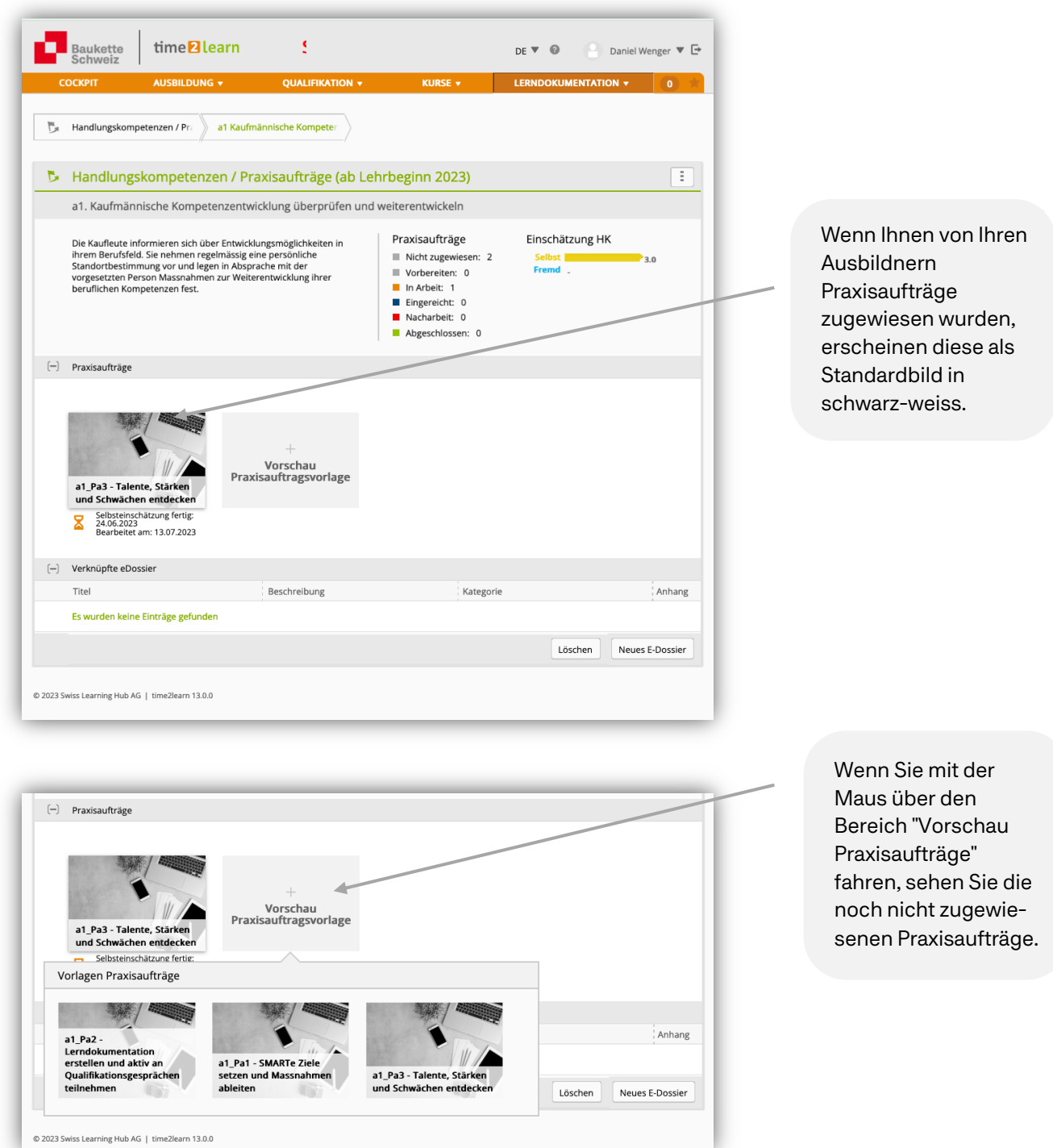

Mit einem Klick auf das jeweilige Bild, gelangen Sie zur Bearbeitungsseite des Praxisauftrags (Seite 16).

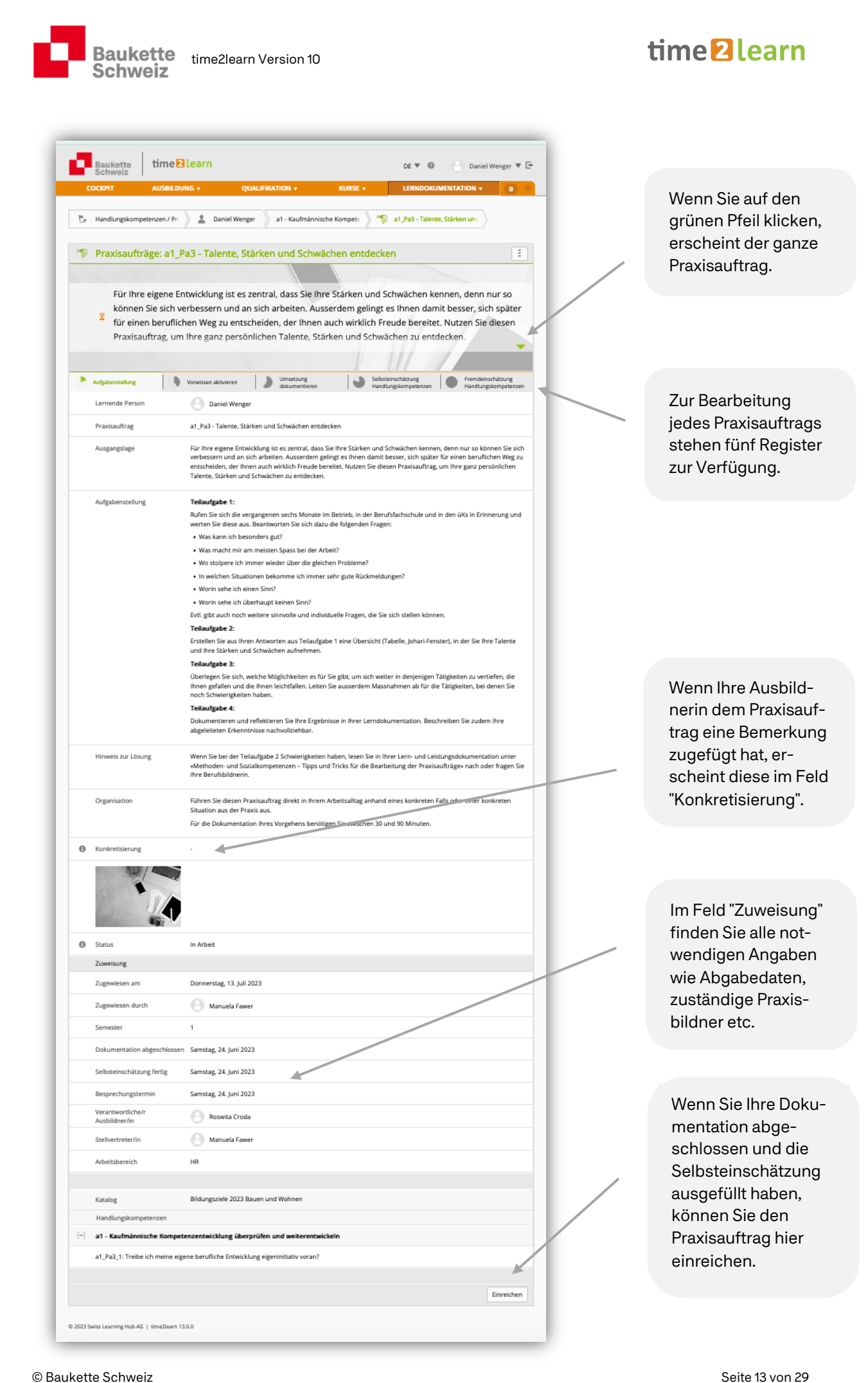

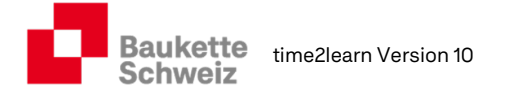

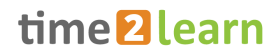

#### 6.2.2. Übersicht – Aufgabenstellung – noch nicht zugewiesene Praxisaufträge

Wenn Sie sich selbst einen Praxisauftrag zuweisen möchten, klicken Sie auf den betreffenden Praxisauftrag und füllen Sie die Daten selbst aus.

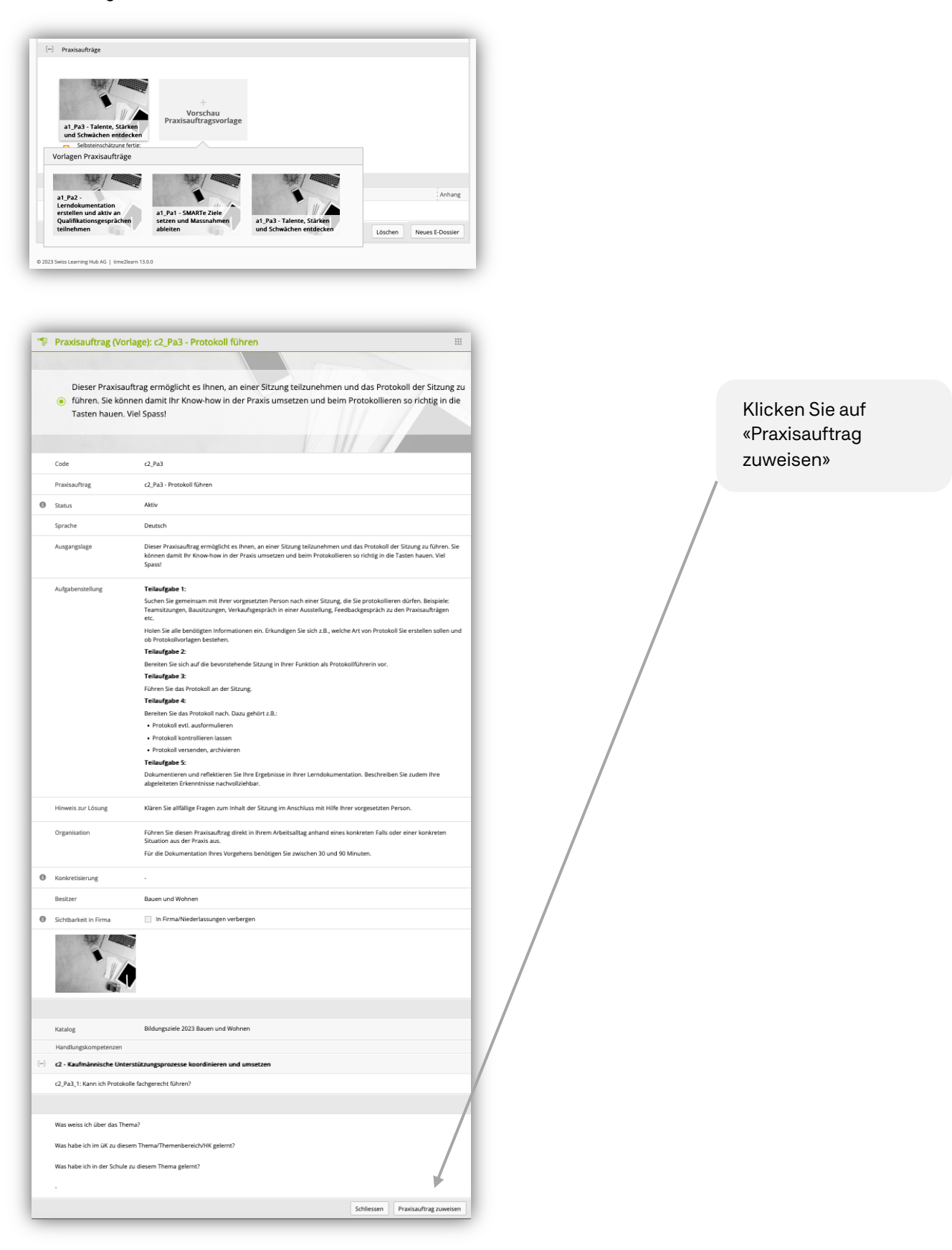

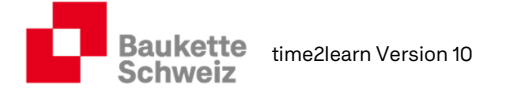

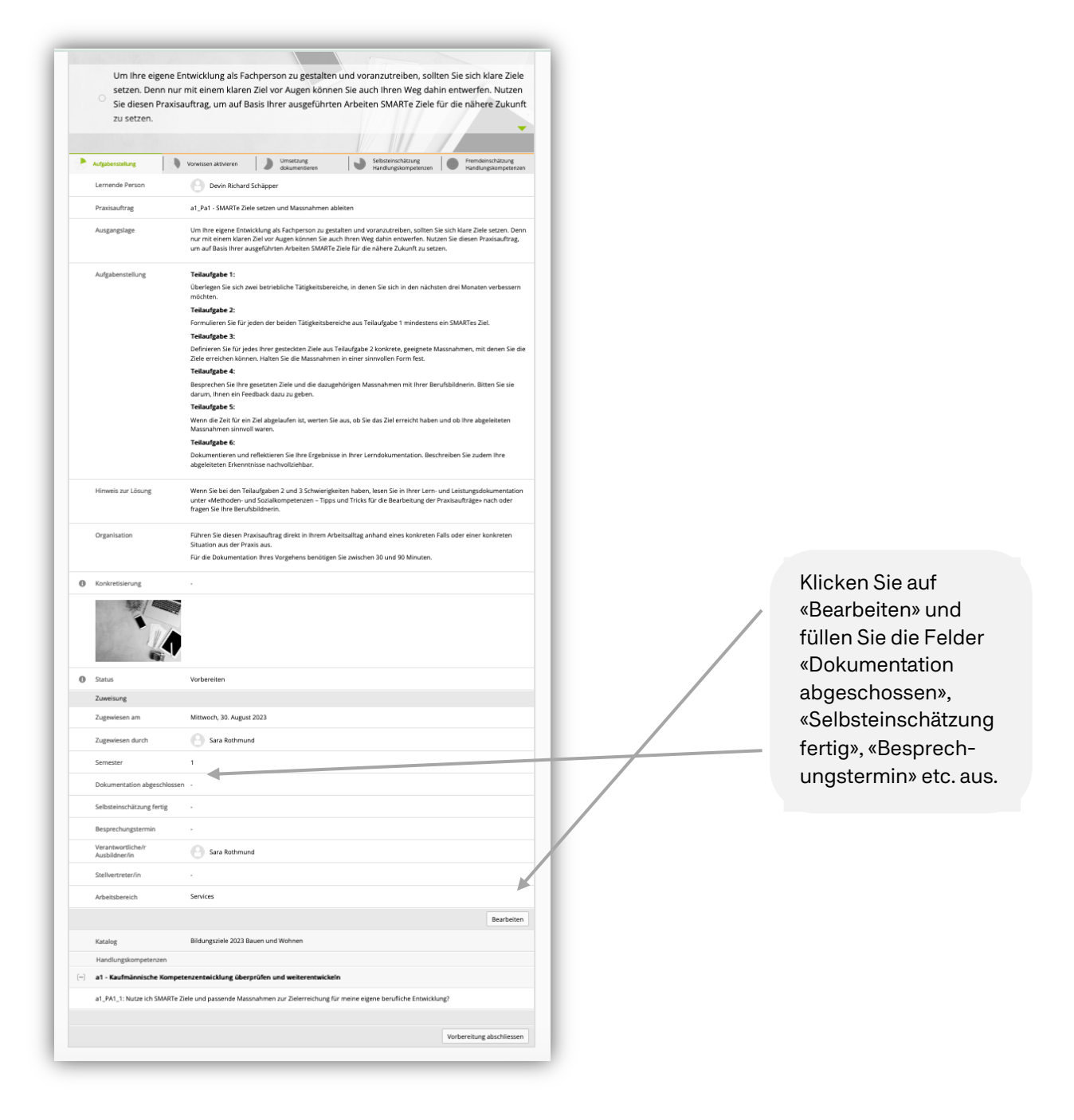

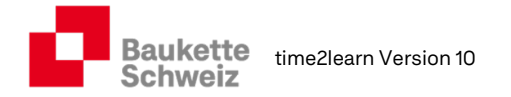

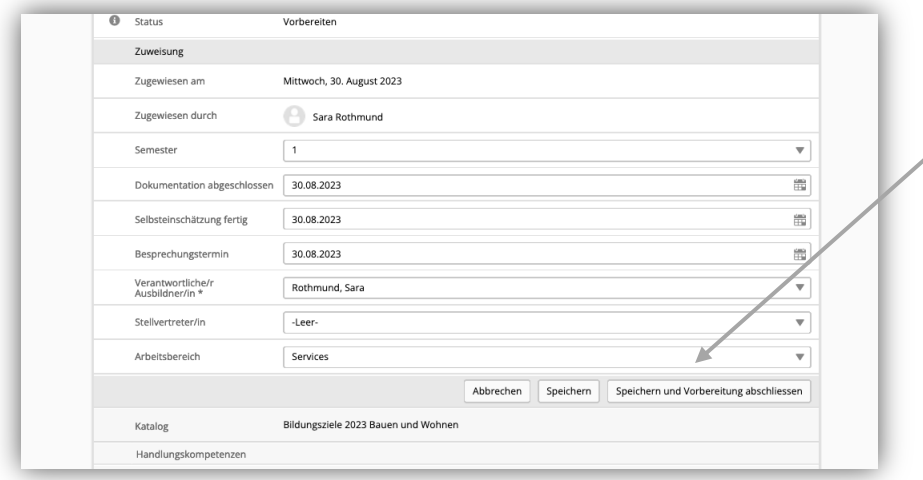

Klicken Sie auf «Speichern und Vorbereitung abschliessen» und weisen Sie sich den Praxisauftrag zu.

#### 6.2.3. Praxisauftrag dokumentieren – Vorwissen aktivieren

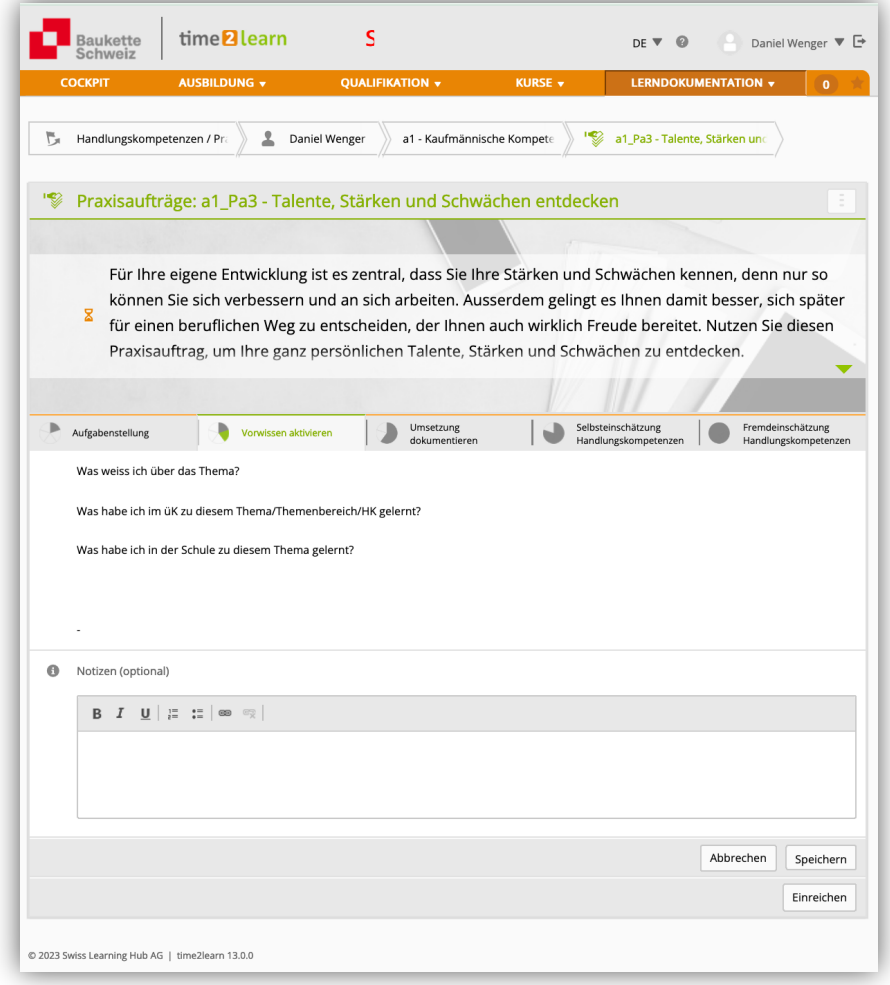

Bevor Sie mit der Bearbeitung des Praxisauftrags beginnen, klicken Sie auf das Feld "Vorwissen aktivieren" und beantworten Sie die drei Fragen. Notieren Sie sich die Antwort im Feld "Notizen".

Beispiel: Im üK 1 haben Sie erfahren, was SMART(e) Ziele sind und erstellten dazu einen eDossier-Eintrag. Lesen Sie solche Einträge vor jeder Bearbeitung nochmals durch.

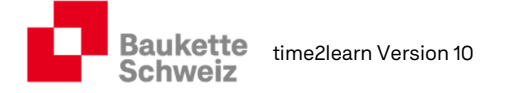

#### 6.2.4. Praxisauftrag dokumentieren – Umsetzung dokumentieren

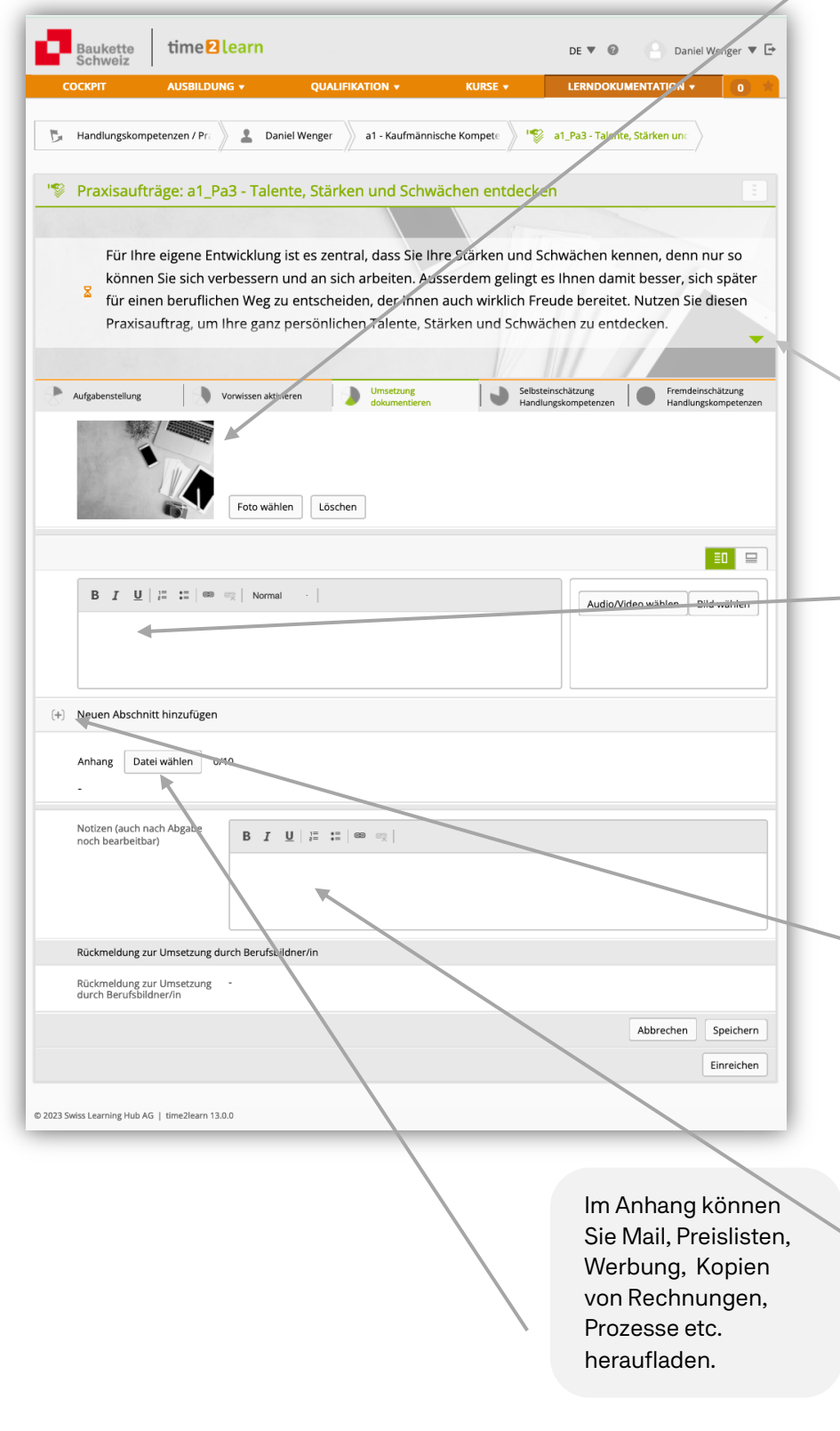

Auf der nächsten Seite finden Sie ein Beispiel einer sich in Bearbeitung befindenden Lerndokumentation. Während oder am Ende der Bearbeitung der Dokumentation kann das Foto ausgetauscht werden.

Vorschlag: Fotografieren Sie Ihren Arbeitsplatz oder den Prozess, den Sie bearbeiten. Fügen Sie ein Bild aus dem Internet ein, das thematisch passt.

Klicken Sie nun auf den grünen Pfeil und kopieren Sie die erste Teilaufgabe.

Fügen Sie die erste kopierte Teilaufgabe im dafür zur Verfügungen stehenden Feld ein und beantworten Sie die Aufgabe schriftlich oder in Form eines Videos, eines Interviews oder eine Bildes.

Klicken Sie auf "Neuen Abschnitt hinzufügen" und wiederholen Sie den Prozess für alle Teilaufgaben.

Verwenden Sie für die jeweils letzte Teilaufgabe jedes Praxisauftrags dieses Notizfeld (Reflektionen und Erkenntnisse ableiten).

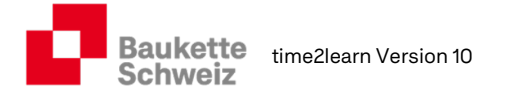

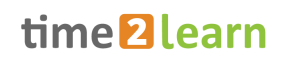

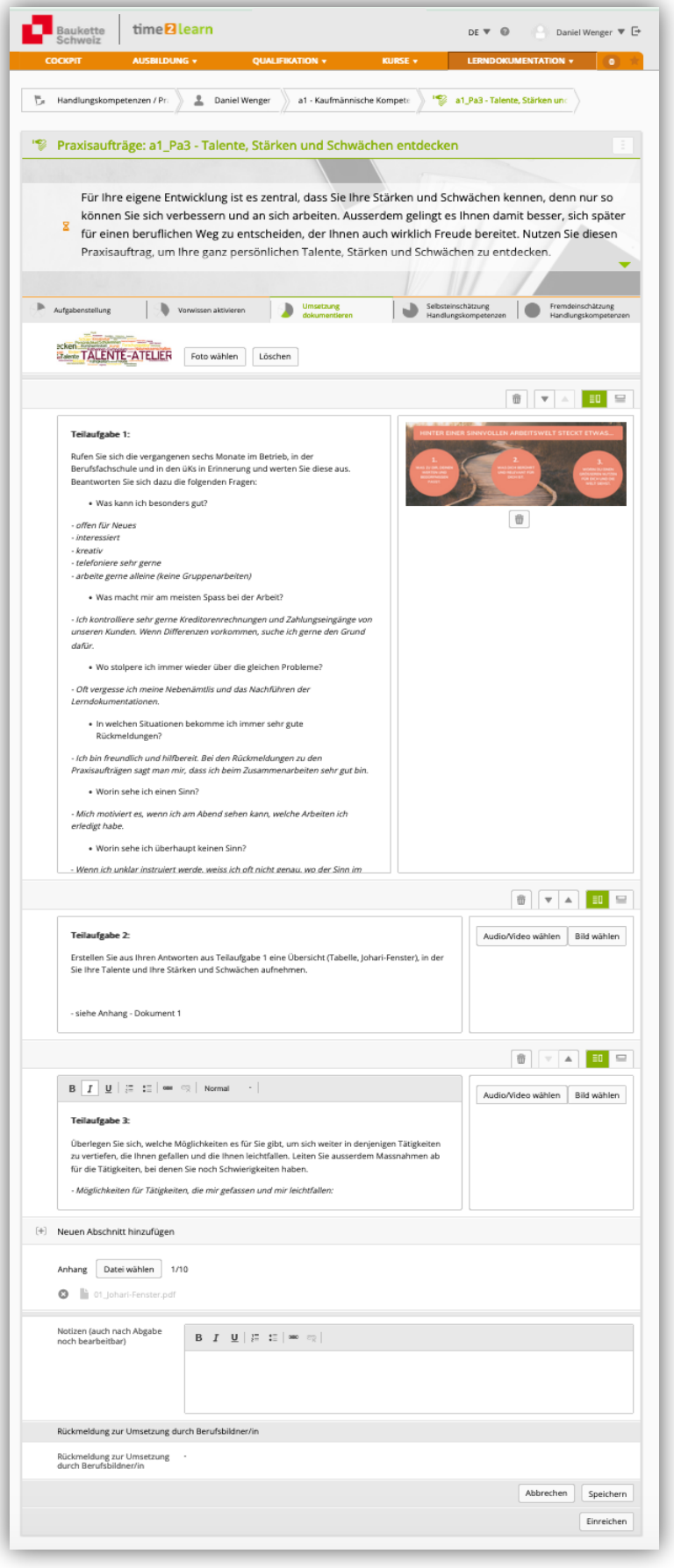

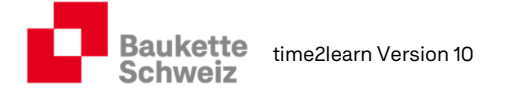

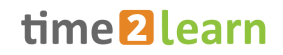

#### 6.2.5. Lerndokumentation – Selbsteinschätzung Handlungskompetenzen

Nachdem Sie mit der Erstellung der Lerndokumentation fertig sind, füllen Sie die Selbsteinschätzung aus. Die Selbsteinschätzung hilft Ihnen, den erlernten und erarbeiteten Praxisauftrag nochmals gründlich zu überdenken und sich auf das bevorstehende Bewertungsgespräch vorzubereiten.

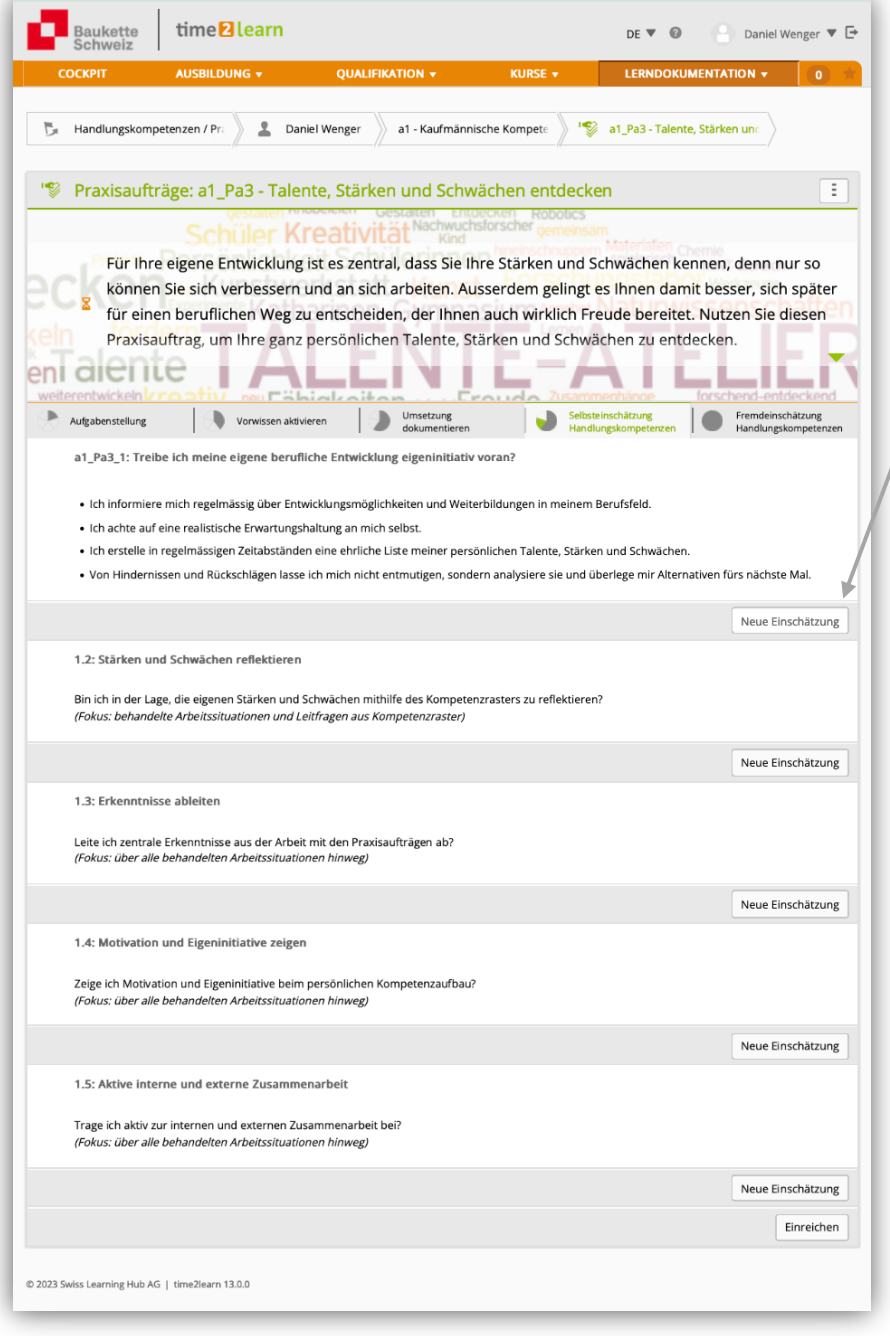

Auf den nächsten Seiten finden Sie Beispiele von Bewertungen:

Klicken Sie auf "Neue Einschätzung" und "bewerten" Sie sich möglichst nachvollziehbar.

Beachten Sie, dass Sie Punktabzüge immer begründen müssen!

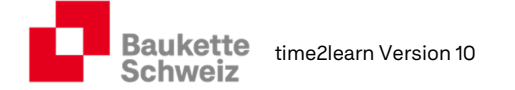

#### 6.2.5.1. Bewertung der Leitfrage bzw. der Handlungskompetenz

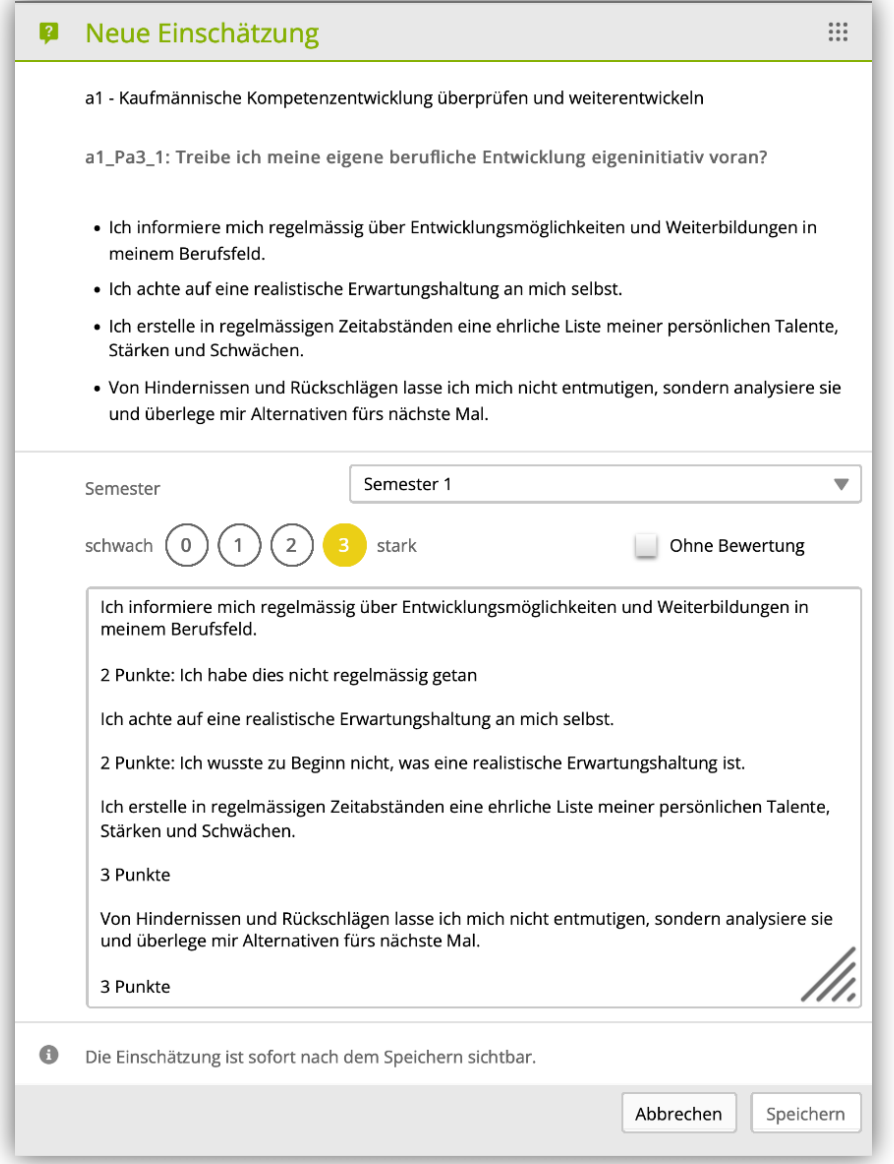

Damit Sie sich nachvollziehbar bewerten können, wird empfohlen, die Kriterien zu kopieren und unten ins Bewertungsfeld einzufügen.

In einem zweiten Schritt kann Kriterium für Kriterium bewertet werden.

Am Schluss wird der Durchschnitt ausgerechnet und oben (gelb) eingefügt.

Beispiel: 2 Punkte + 2 Punkte + 3 Punkte + 3 Punkte = 10 Punkte. Der Durchschnitt ergibt eine 2.5, welche auf eine 3 aufgerundet werden kann.

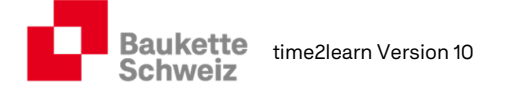

#### 6.2.5.2. Bewertung "Stärken und Schwächen reflektieren"

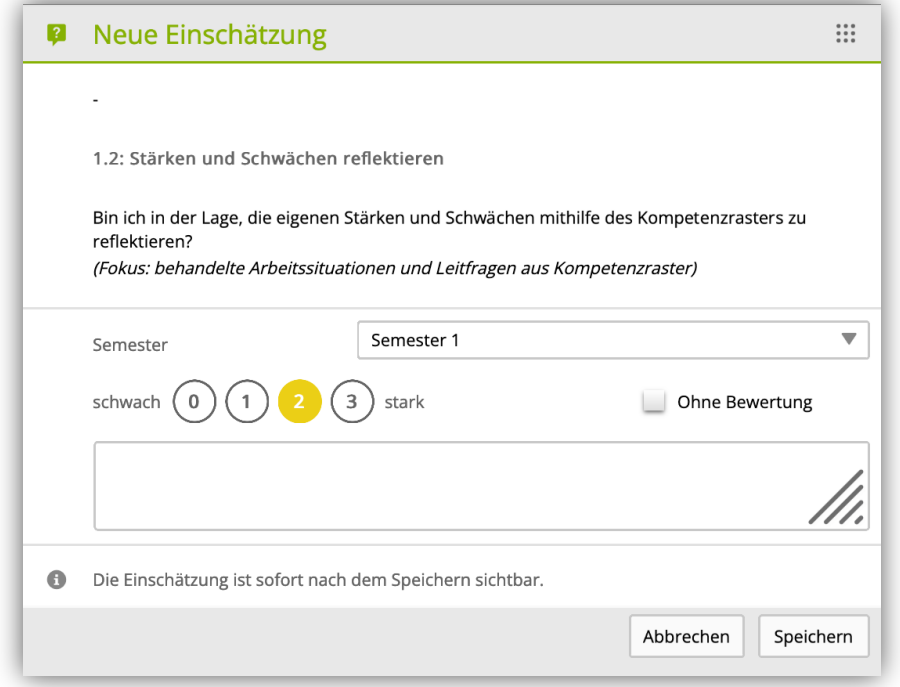

Lesen Sie das Feld "Notizen", in das Sie Ihre reflektierten Stärken und Schwächen eingetragen haben, nochmals durch, und geben Sie sich entsprechende Punkte.

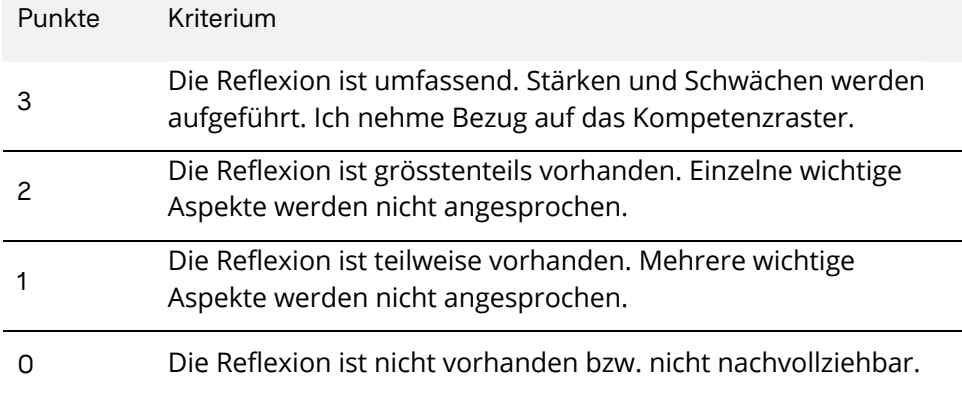

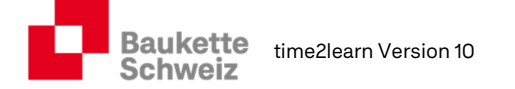

#### 6.2.5.3. Bewertung "Erkenntnisse ableiten"

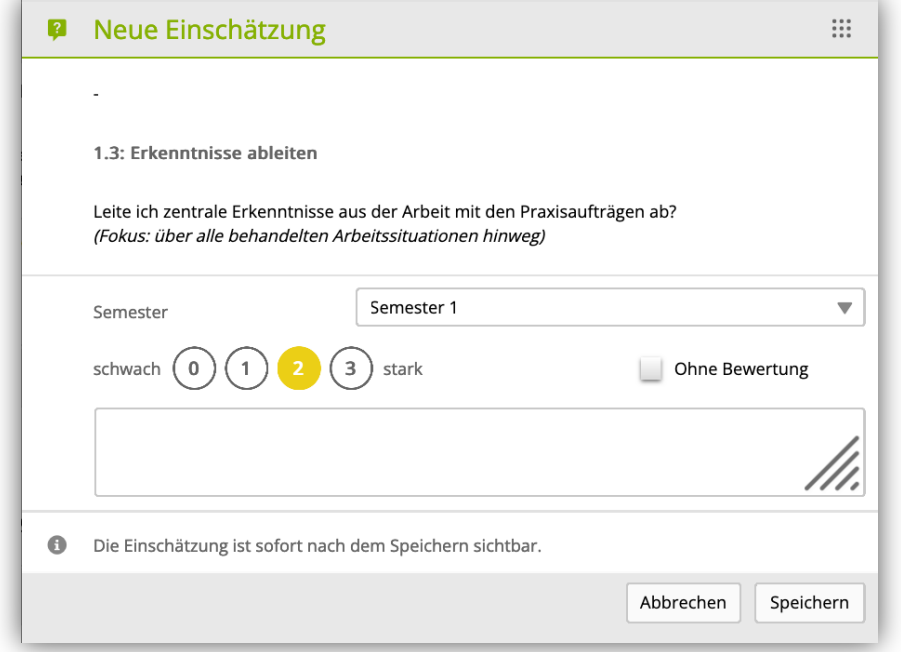

Lesen Sie das Feld "Notizen", in das Sie Ihre abgeleiteten Erkenntnisse eingetragen haben, nochmals durch, und bewerten Sie sich entsprechend.

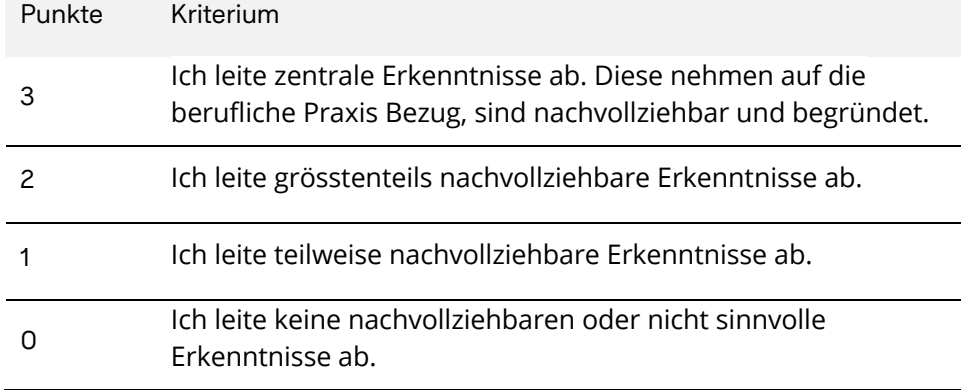

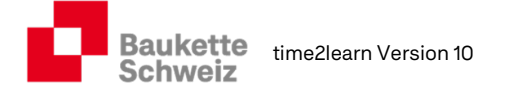

#### 6.2.5.4. Bewertung "Motivation und Eigeninitiative"

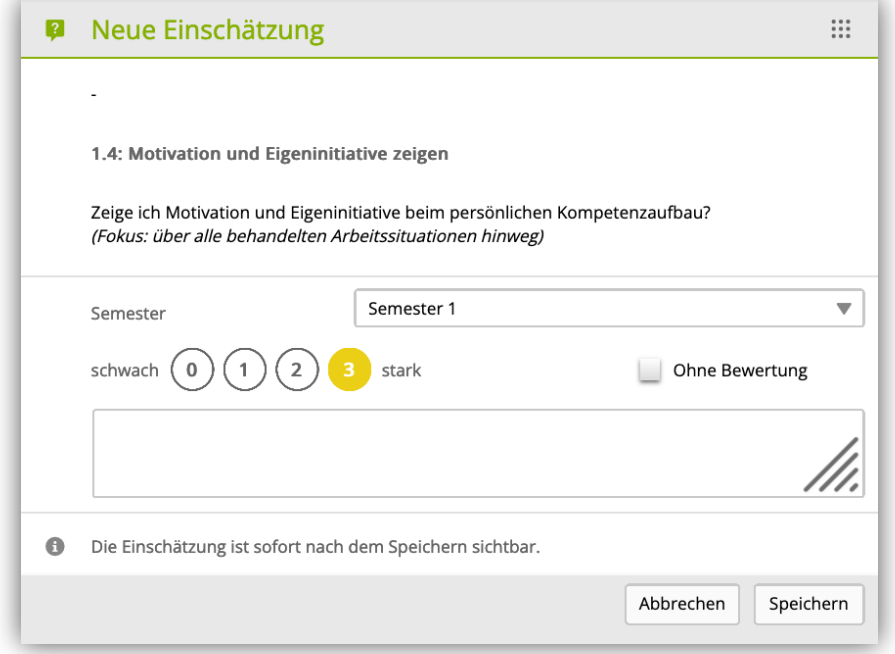

Bewerten Sie hier Ihre Motivation und Ihre Eigeninitiative.

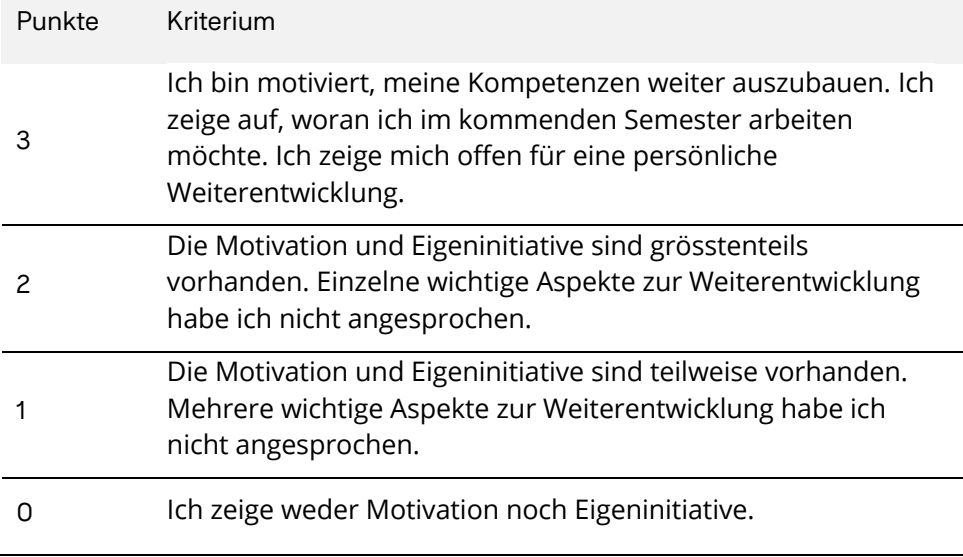

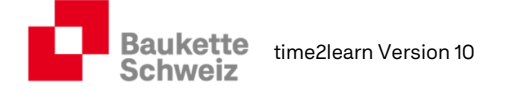

#### 6.2.5.5. Bewertung "Aktive interne und externe Zusammenarbeit"

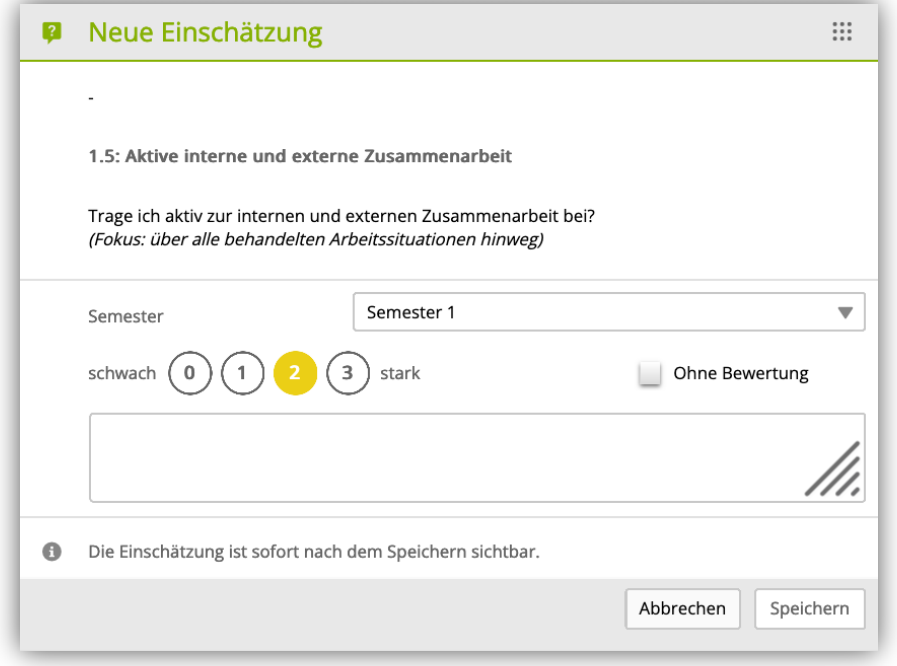

Bewerten Sie hier Ihre aktive interne und externe Zusammenarbeit.

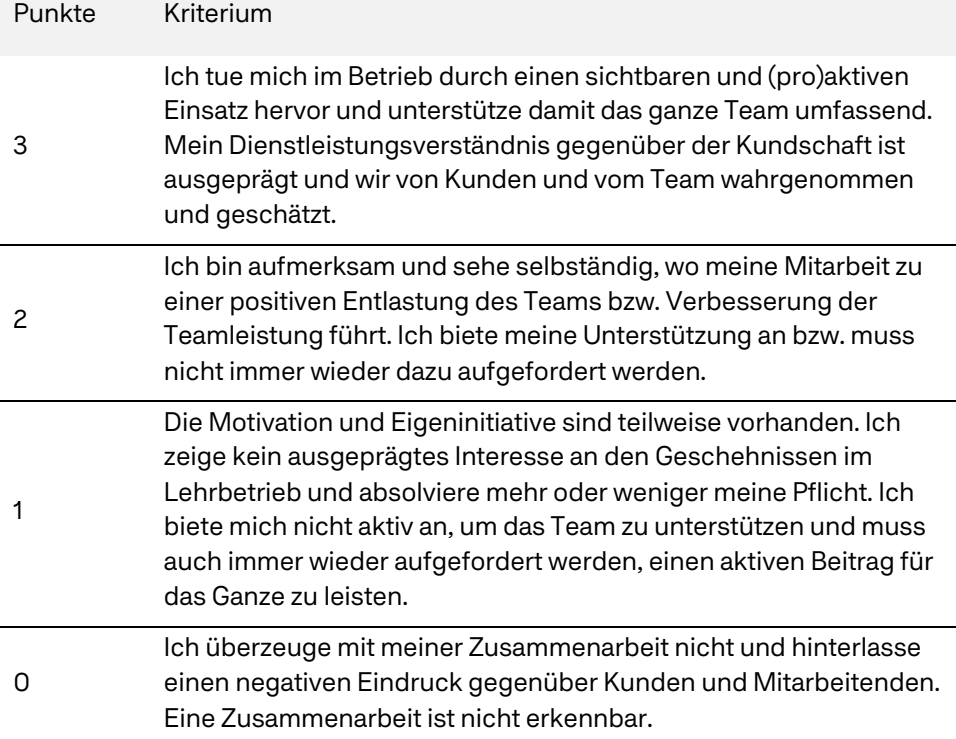

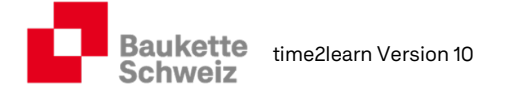

#### 6.2.6. Bewerteter Praxisauftrag. – Selbsteinschätzung

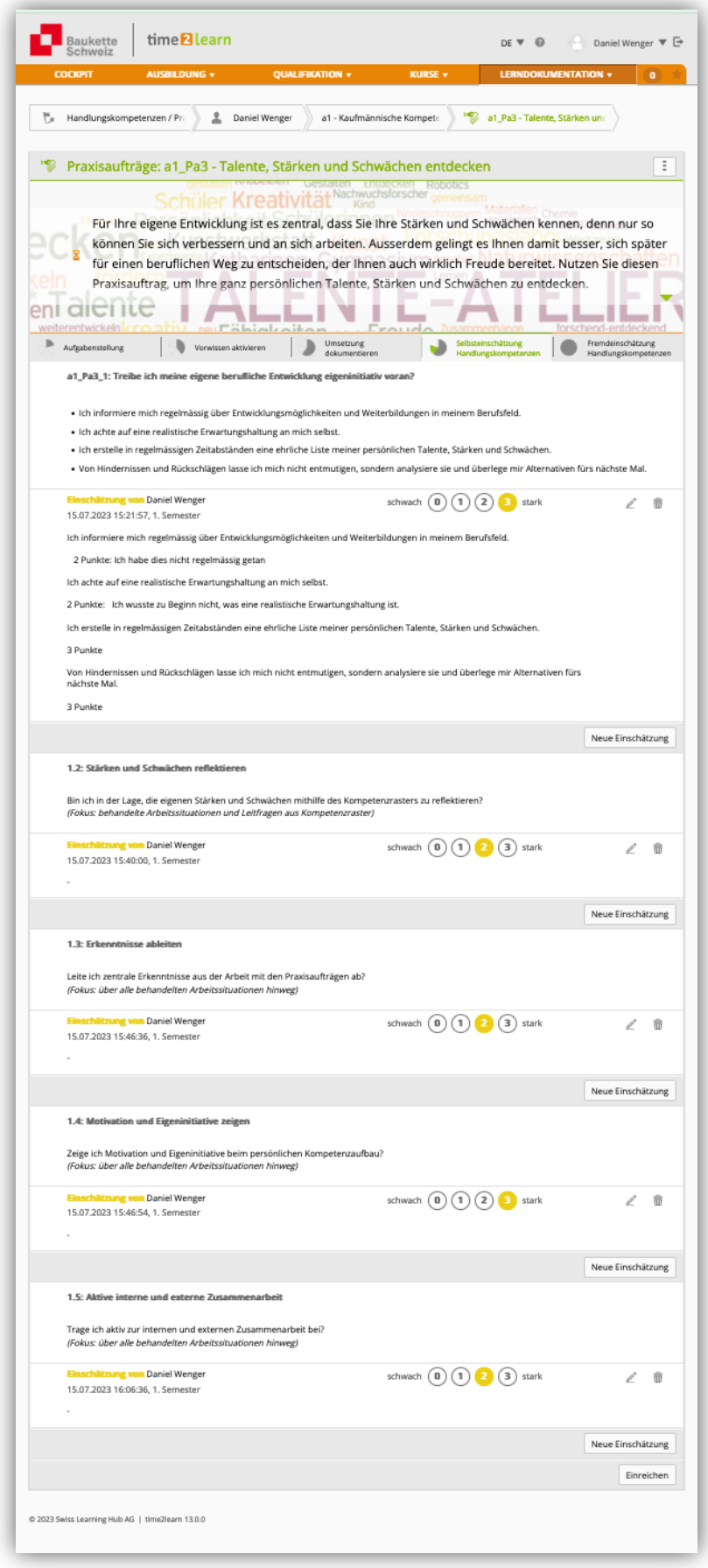

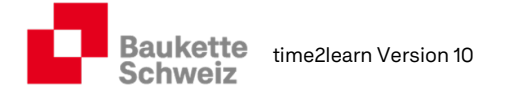

#### 6.2.7. Bewerteter Praxisauftrag. – Fremdeinschätzung

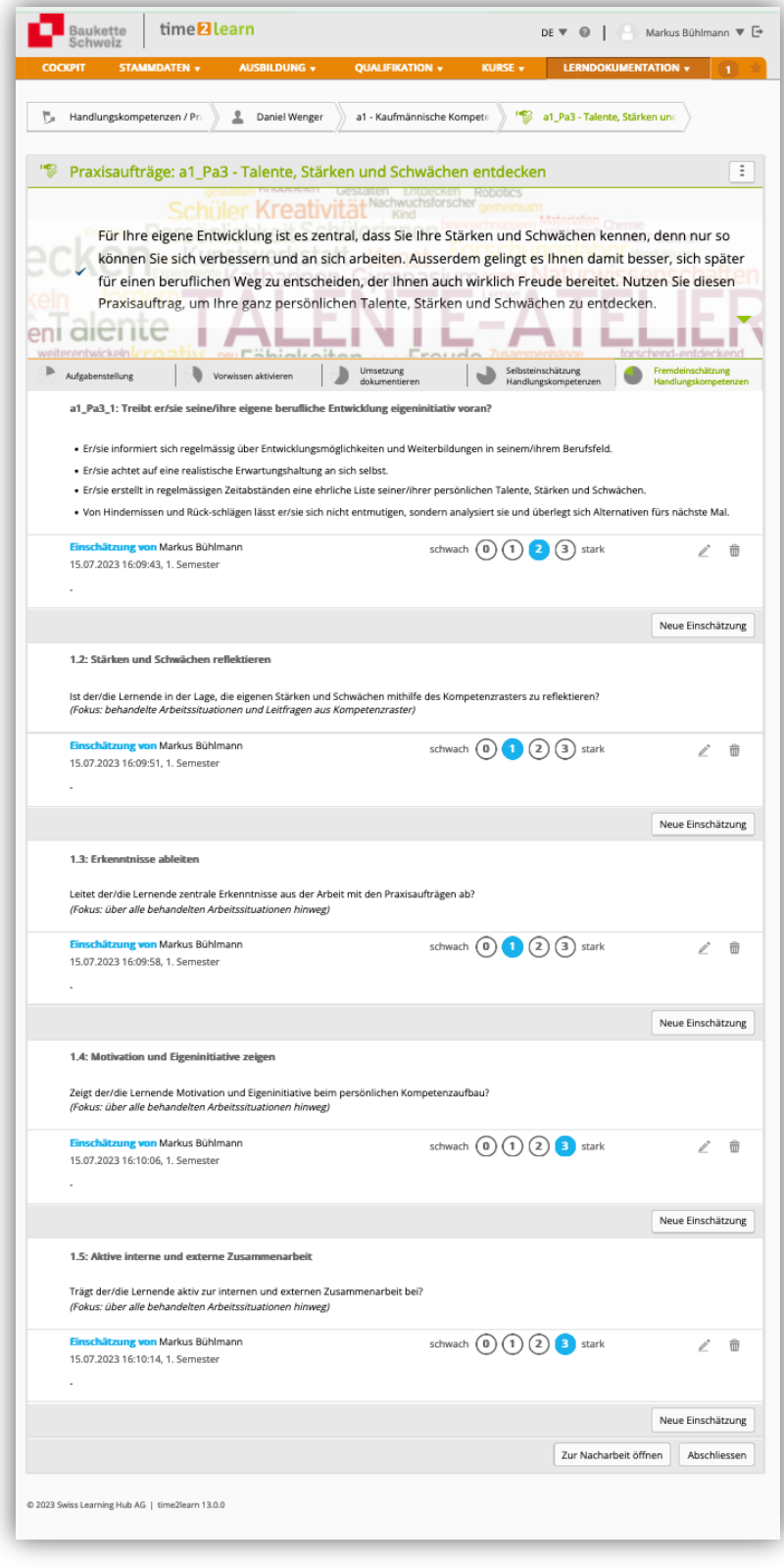

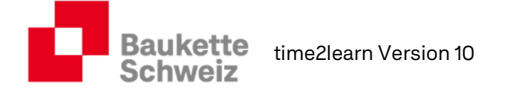

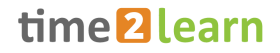

### 6.3. Besprechung Praxisaufträge

Jeder Praxisauftrag wird am vorgesehen Besprechungstermin – evtl. zusammen mit anderen Praxisaufträgen - besprochen. Darauf bereiten Sie sich vor, indem Sie Ihre Lerndokumentation(en) und Ihre Selbsteinschätzung(en) nochmals genau durchlesen. Auch Ihre Praxisbildnerin bereitet sich auf das Gespräch korrekt vor. Nach dem Gespräch fliesst die Fremdeinschätzung in den betrieblichen Kompetenznachweis ein.

# 7. E-Dossier

### 7.1. E-Dossier "global"

Das eDossier stellt eine einfache Möglichkeit dar, zusätzliche Dokumente aus dem Betrieb, dem üK oder der Berufsfachschule sinnvoll zu verwalten. In jedem üK werden Sie regelmässig eDossier-Einträge erstellen, damit Sie diese bei der Bearbeitung der betreffenden Praxisaufträge im Betrieb nutzen können.

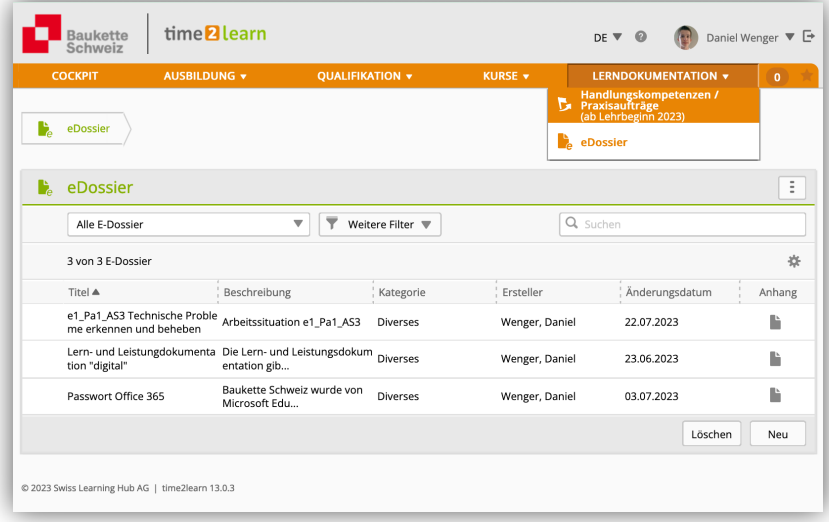

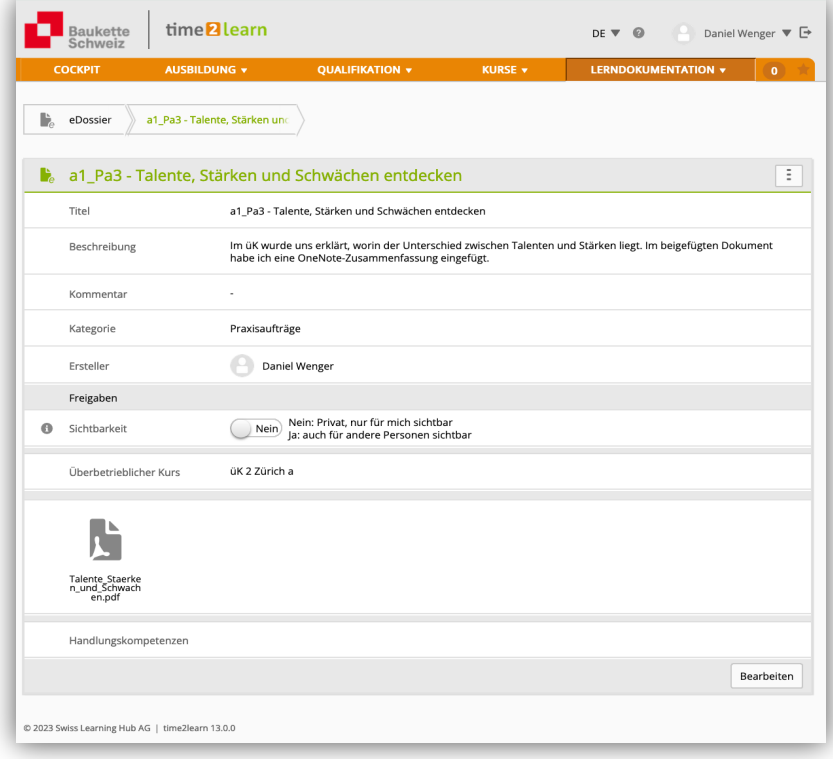

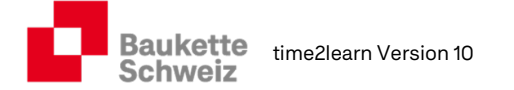

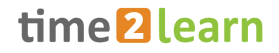

# 7.2. E-Dossier "praxisauftragsbezogen"

Jedem Praxisauftrag, ob bereits zugewiesen oder nicht, können ein oder mehrere eDossiers aus der Berufsfachschule, dem üK oder dem Lehrbetrieb eingefügt werden. Dies geschieht auf der Ebene der betreffenden Handlungskompetenz.

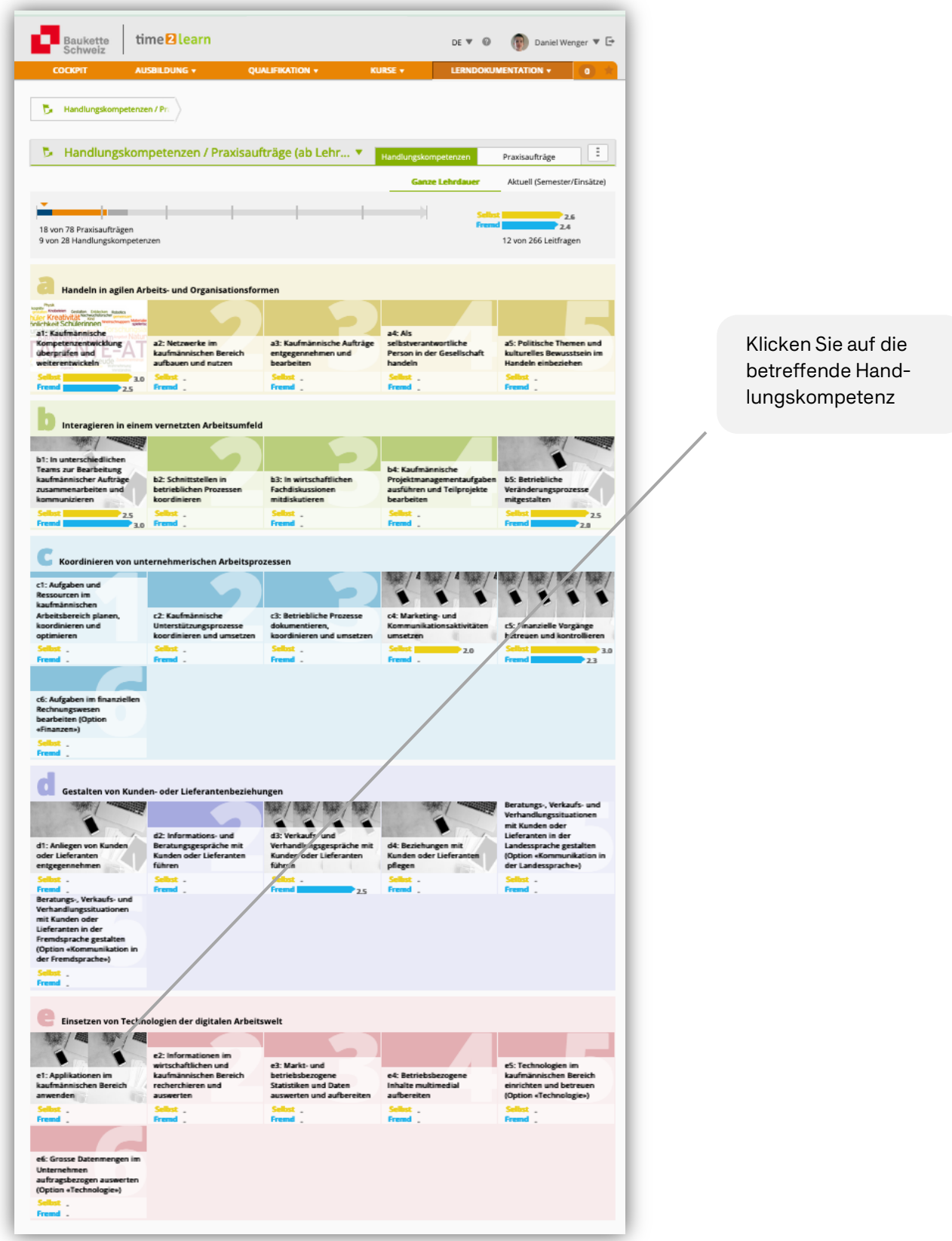

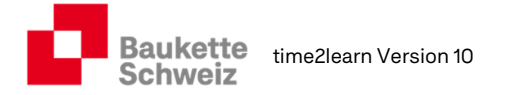

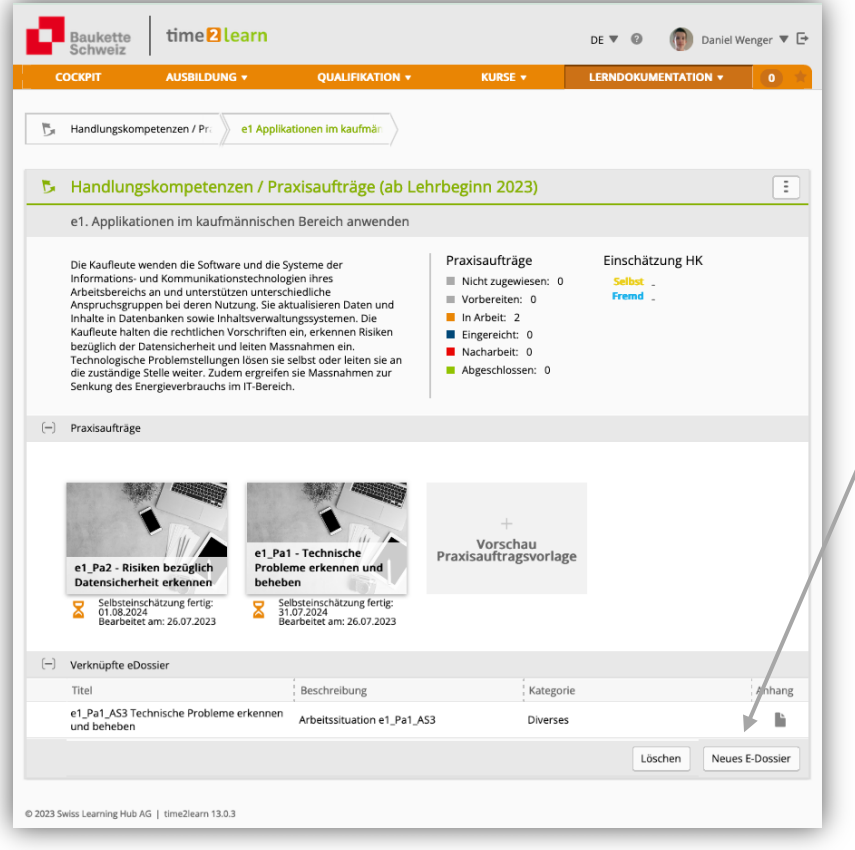

Fügen Sie auf der Ebene der Handlungskompetenz das betreffende E-Dossier ein, damit sie beim Erstellen der Lerndokumentationen von Ihrem Vorwissen profitieren können.